# **INSTRUÇÃO TÉCNICA EQUIP 01 – 01.07.2019 Fluorescência de Raios-X Portátil (Delta-x Olympus)**

# **1 – INTRODUÇÃO**

O presente TR, que contém dois procedimentos operacionais padrão, é destinado para orientação da rotina de trabalho, dentro da CPRM, para operação dos equipamentos de Fluorescência de Raios X portátil (FRXp). O presente documento PROCEDIMENTO OPERACIONAL PADRÃO 01 desse TR é relativo aos aparelhos de Fluorescência de Raios-X portátil (FRXp) disponíveis na CPRM da marca *Olympus***, modelos InnoVx DELTA-X Professional** (Figura 1).

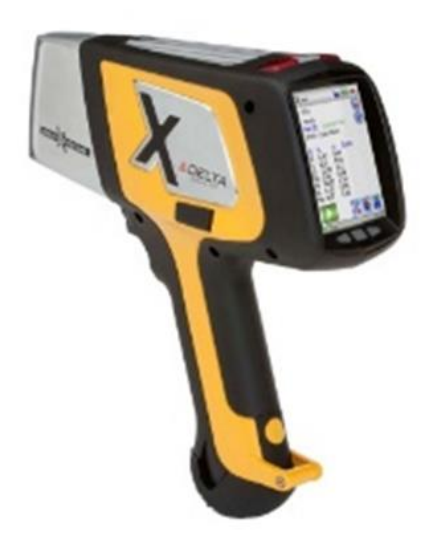

**Figura 1 –** Raio-x Portátil Delta-x *Olympus*

**Aviso:** Esse TR/POP não substitui os Manuais Técnico/Guias fornecido pelo fabricante e disponíveis dentro do PENDRIVE da *Olympus* que acompanha o equipamento.

# **2 – EQUIPAMENTOS / ACESSÓRIOS**

Os equipamentos de FRXp da *Olympus* modelo *InnoVx* DELTA-X *Professional* apresentam as seguintes características. *Model*: *Premium* DP-6000-C ou DP 4050, MFG Olympus: 2011 a 2013; Detector de desvio de Silício (DDS), com ou sem câmera acoplada.

A Figura 02 ilustra a planilha *Check List* indicando e descriminando todos os acessórios existentes nesse equipamento (nesse caso referente ao equipamento de FRXp da SUREG-BH). Dessa forma, cada equipamento de FRXp existentes na CPRM deve ter sua própria planilha (*Check List*).

Esse *Check List* também é destinado para controle e preservação dos equipamentos dentro da CPRM. Assim os usuários dos equipamentos de FRXp devem preencher esse *Check List* anteriormente e na data da devolução.

| <b>Check List (SUREG-BH)</b>                       |                                           |                   |                 |         |     |                                                      |  |  |
|----------------------------------------------------|-------------------------------------------|-------------------|-----------------|---------|-----|------------------------------------------------------|--|--|
| Fluorescência de Raio-X portátil - DELTA-X Olympus |                                           |                   |                 |         |     |                                                      |  |  |
| Nome/visto do usuário:                             |                                           |                   |                 |         |     |                                                      |  |  |
| Gerência/SUREG:                                    |                                           |                   |                 |         |     |                                                      |  |  |
| Nome/visto do responsável (GEREMI):                |                                           |                   |                 |         |     |                                                      |  |  |
| Data da retirada:<br>Data da devolução:            |                                           |                   |                 |         |     |                                                      |  |  |
|                                                    | Nome do                                   |                   |                 |         |     |                                                      |  |  |
| ID                                                 | equipamento ou<br>acessório               | Estado<br>inicial | Estado<br>Final | Checado | OBS | Imagem                                               |  |  |
| $\mathbf{1}$                                       | XFF Delta-X<br>Professional               |                   |                 |         |     |                                                      |  |  |
| 2                                                  | Estojo DELTA                              |                   |                 |         |     |                                                      |  |  |
| 3                                                  | Estação de<br>trabalho<br>(Workstation)   |                   |                 |         |     |                                                      |  |  |
| 4                                                  | Cabo de Força<br>Workstation              |                   |                 |         |     |                                                      |  |  |
| 5                                                  | Baterias 2<br>unidades                    |                   |                 |         |     | <b>INSPIRID RINKEYS</b><br><b>JAM</b><br><b>RECE</b> |  |  |
| 6                                                  | Cal Check Coupon<br>(Moeda) 2<br>unidades |                   |                 |         |     |                                                      |  |  |
| 7                                                  | Padrão NIST2711a                          |                   |                 |         |     |                                                      |  |  |
| 8<br>9                                             | Padrão NIST2710a<br>Branco (SiO2)         |                   |                 |         |     | SIO <sub>2</sub><br><b>Bight</b>                     |  |  |
| 10                                                 | Adaptador FRX<br>Delta com cabo           |                   |                 |         |     |                                                      |  |  |
| 11                                                 | Cabo USB-Mini<br>USB                      |                   |                 |         |     |                                                      |  |  |
| 12                                                 | Transport Case<br>(Maleta)                |                   |                 |         |     |                                                      |  |  |
| 13                                                 | Bag Extra Windows                         |                   |                 |         |     |                                                      |  |  |
| 14                                                 | Suporte de recarga<br>DELTA               |                   |                 |         |     |                                                      |  |  |
| 15                                                 | Cabo de Força<br>Suporte                  |                   |                 |         |     |                                                      |  |  |
| 16                                                 | USB repeater cable                        |                   |                 |         |     |                                                      |  |  |
| 17                                                 | Caneta                                    |                   |                 |         |     |                                                      |  |  |
| 18<br>19                                           | Manuais Olympus<br>PenDrive Olympus       |                   |                 |         |     | 511590<br>DP-6888-C<br><b>Aug 2012</b>               |  |  |
|                                                    |                                           |                   |                 |         |     |                                                      |  |  |

**Figura 2 –** Imagem da planilha (*Checklist*) utilizada na SUREG-BH.

à.

# **3 – MODOS ANALÍTICOS**

A escolha do modo (método) de análise deve ser baseada no objetivo do projeto em relação aos elementos e limites de detecção desejados. Os aparelhos Delta-X Professional *Olympus*, existente na CPRM, geralmente estão calibrado para dois modos de análise (*Mining Plus* e *Soil*).

### **3.1 –** *Mining Plus*

No modo de *Mining Plus*, o interesse principal é sobre os elementos maiores (com teores acima de 0,2%) e análise de minérios de alto teor. Esse modo analisa os seguintes elementos: Si, Al, Fe, Ca, K, Mg, P, S, Mn, Ti, V, Cl, Ni, Cu, Zn, Pb, as, Cr, Co, Mo, Ag, Zr, Cd, Sn, Sb, W e Bi (Figura 3), utilizando dois feixes (*Beam* 1 e 2). No modo Mining Plus a soma dos teores em porcentagem, incluindo o LE (elementos não analisados), aproxima-se de 100%.

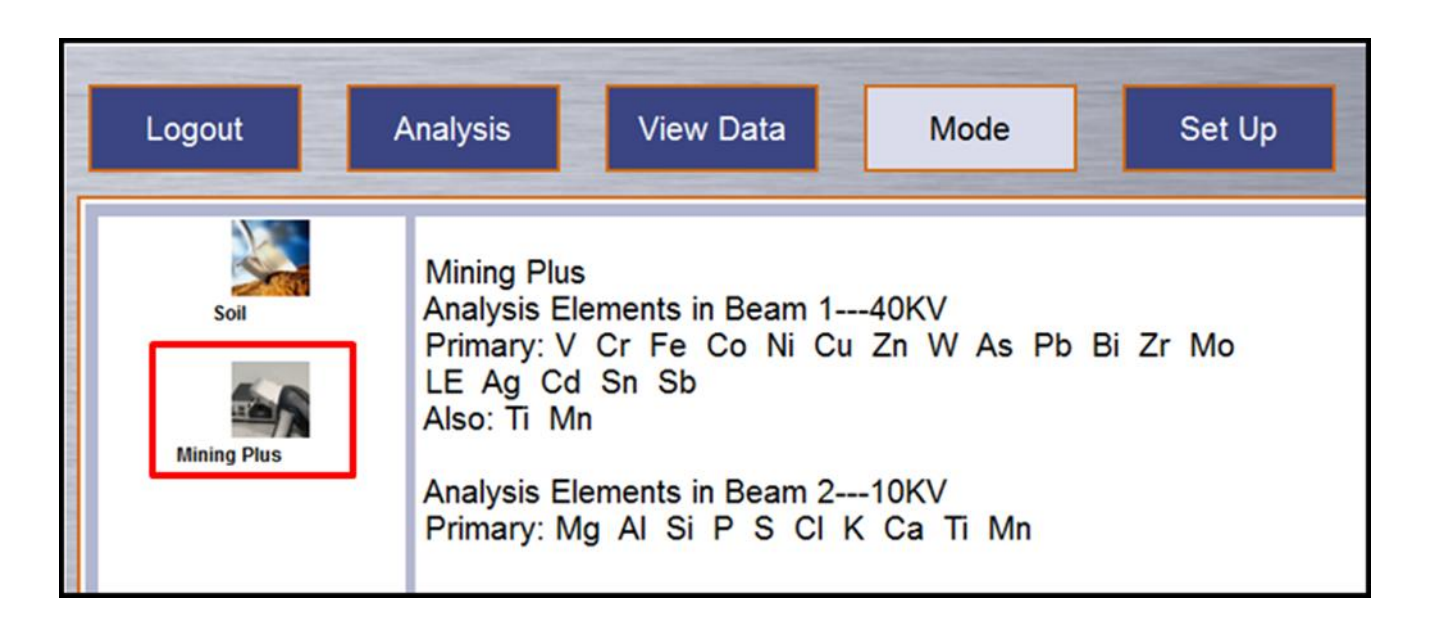

**Figura 3 –** Imagem mostrando os elementos analisado e configuração dos feixes do modo *Mining Plus*.

# **3.2 –** *Soil*

Para o modo Soil, o foco são os elementos menores e terras raras com baixos valores. Esse modo inclui uma quantidade maior de elementos (Figura 4) descriminado a seguir (Ca, Fe, Mn, P, S, Cl, Ti, Zn, Ni, Cu, Pb, Cr, Co, Mo, Ag, As, U, Sr, Y, Zr, Th, Cd, Sn, Sb, V, Mn, W, Se, Bi, Rb e Hg) em três feixes (Beam 1, 2 e 3). Entretanto não analisa o Silício (Si). Nesse modo a análise é mais adequada para investigar baixas concentrações dos elementos (Traços e ETR), apresentando melhor limite de detecção, acurácia e uma boa precisão para concentração de até 2% do elemento. O modo Soil utiliza a Normalização de *Compton* para ajustes/calibração dos resultados.

Normalização *Compton* – A normalização *Compton* é similar ao uso de padrões internos nas análises de analitos orgânicos. O efeito matriz da amostra é proporcional ao total de conteúdo dos elementos leves na amostra e é diretamente relacionado à intensidade do pico *Compton*. Esse método de calibração consiste de análises de um padrão simples, bem caracterizado no sentido de armazenar a intensidade do pico *Compton*. O pico *Compton* no espectro da amostra é normalizado ao pico *Compton* Padrão. Esta aproximação reduz o problema com efeitos matriz que variam entre diferentes amostras.

| Logout                     | <b>View Data</b><br>Analysis<br>Mode<br>Set Up                                                                                                    |  |  |  |  |
|----------------------------|----------------------------------------------------------------------------------------------------|--|--|--|--|
| Soil<br><b>Mining Plus</b> | Soil<br>Analysis Elements in Beam 1---40KV<br>Primary: U Sr Y Zr Th Mo Ag Cd Sn Sb<br>Also: Ti V Cr Mn Fe Co Ni Cu Zn W Hg As Se Pb<br>Bi Rb LE<br>Analysis Elements in Beam 2---40KV<br>Primary: Fe Co Ni Cu Zn W Hg As Se Pb Bi Rb<br>Also: Ti V Cr Mn U Sr Y Zr Th Mo LE Ag Cd Sn<br>Sb<br>Analysis Elements in Beam 3---15KV<br>Primary: P S CI K Ca Ti V Cr Mn<br>Also: Fe LE |  |  |  |  |

**Figura 4** – Imagem mostrando os elementos analisado e configuração dos feixes do modo *Soil.*

# **4 – SEGURANÇA**

### **4.1 – Entendendo o tipo e forma da radiação emitida (FRXp)**

Os aparelhos de FRXp podem emitir níveis relevantes de radiação ionizante e a exposição direta e prolongada pode causar prejuízos à saúde (Figura 5). É importante ressaltar que esse tipo de analisador não possui fonte isotópica radioativa, ou seja, ele emite radiação apenas quando a fonte está energizada (quando está ligado e realizando uma análise ou checando o sistema).

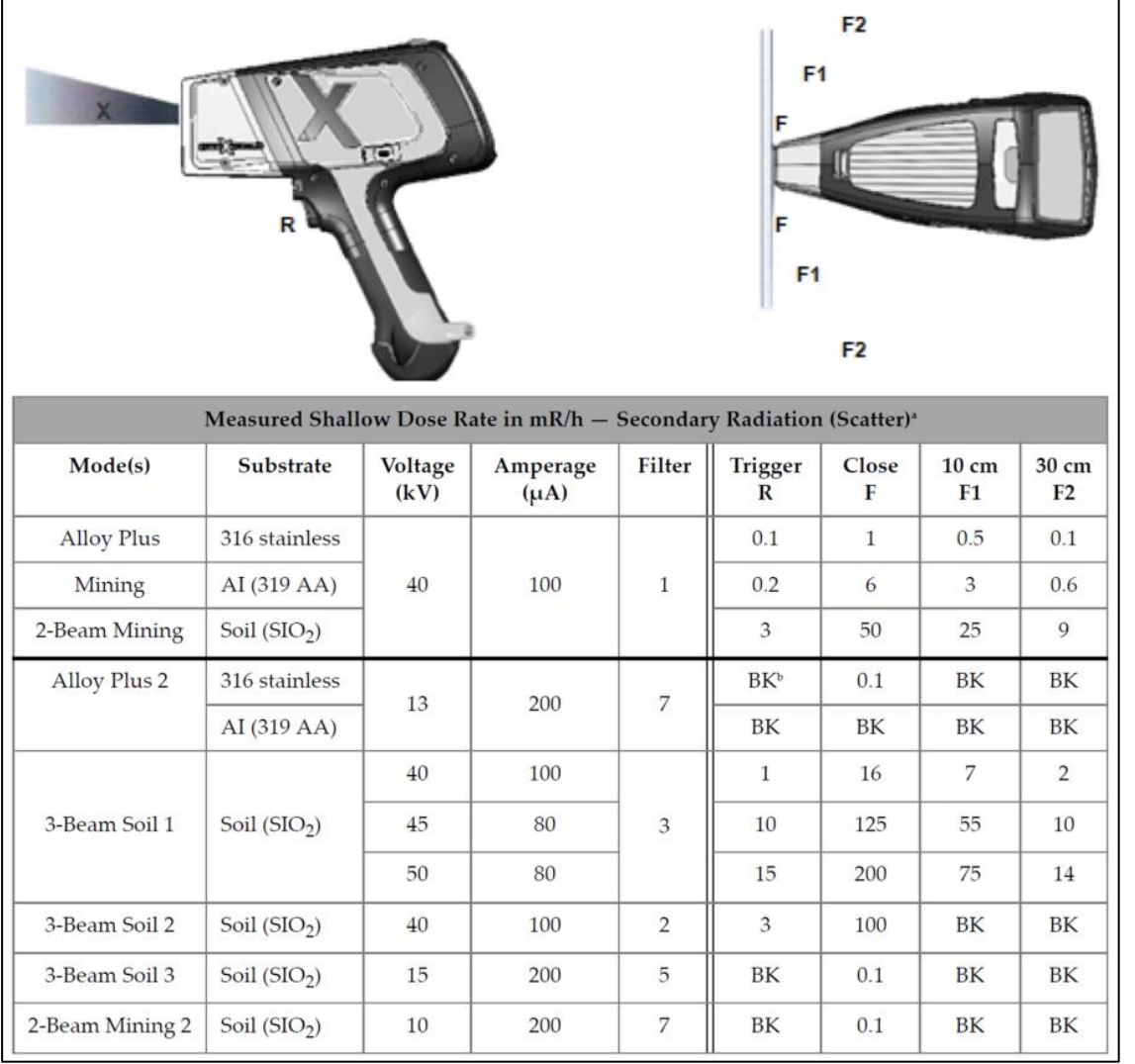

**Figura 5 –** Imagem mostrando a radiação emitida pelo equipamento

### **4.2 – Trabalhando com segurança**

A segurança no trabalho com equipamentos que emitem radiação é baseada no conceito ALARA: reduzir a exposição às doses de radiação ionizante para um nível que seja tão baixo quanto razoavelmente possível, de modo que se procura evitar ou reduzir a exposições desnecessárias. Os principais fatores que reduzem a exposição à radiação são tempo, distância e blindagem.

Dessa forma, para um uso seguro dos equipamentos de FRXp dentro da CPRM devem ser utilizados os acessórios de segurança adequados para cada tipo de trabalho, seguindo as orientações de uso. Além disso, sempre deve seguir as orientações de segurança do fabricante (Manuais dos equipamentos) e relatadas nesse documento (destacadas em amarelo).

# Acessórios DELTA para análise em campo

Uma variedade de acessórios e opções estão disponíveis para tirar o máximo proveito em campo do analisador portátil por XRF DELTA. De configurações portáteis a equipamentos de bancada, amostras preparadas, configurações de XRF, GPS e GIS a mapeamento instantâneo de metais (em campo) - em áreas extensas e de grande escala.

 $\epsilon$ 

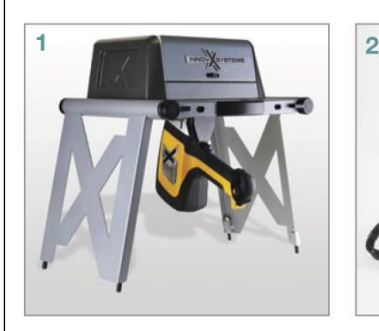

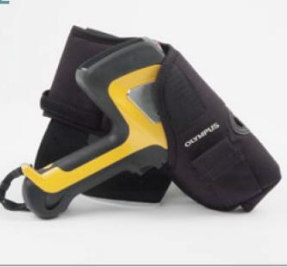

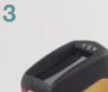

5

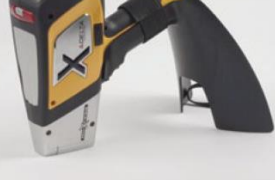

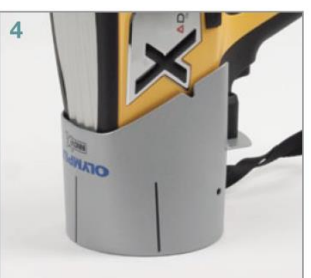

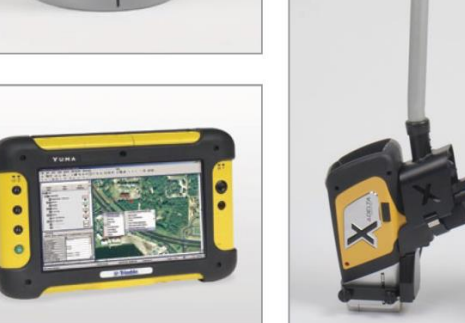

Os acessórios e opcionais DELTA mostrados nesta página podem ser adquiri-

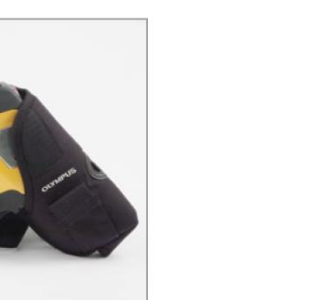

# A estação de trabalho portátil é uma unidade de segurança integrada e é ideal à análise de embalagens, filtros, panos de limpeza, amostra de líquidos e de pequenos objetos. Esta unidade pode ser conectada a um PC a distância para configuração dos feixes. 2. Estojo DELTA

O estojo DELTA mantém o analisador sempre do lado com acesse mais fácil.

1. Estação de trabalho portátil DELTA

### **3. Suporte DELTA**

Para testes de longa duração, o suporte de solo possibilita que a análise seja feita com as mãos livres.

### 4. Escudo de segurança DELTA 50kV

O escudo de segurança fornece proteção adicional durante a emissão dos feixes para quando se requer uma potência total de 50 kV às análises em campo.

### **5. DELTA Xplorer**

A configuração do DELTA Xplorer, com as funções de XRF, GPS e GIS, possibilitam a conectividade entre as tecnologias de XRF e GIS para indicar, de forma rápida, o objetivo da análise.

### 6. Bastão DELTA

O bastão DELTA minimiza a flexão dos joelhos e das costas, além disso, ele possui um botão que permite o ajuste de altura. Este bastão é indicado para testes em campo para análise geoquímica de solo em grande escala e para programas de controle ambiental.

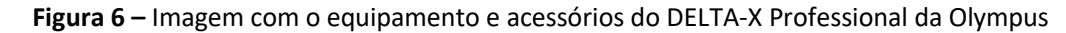

 $\triangleright$  Para operação dos equipamentos de FRXp diretamente em caixas de testemunho de sondagem ou em campo utilizar um dos seguintes acessóris disponiveis (ver Figuras 5, 6 7, 8 e 14):

- Escudo de segurança DELTA (Item 4 da Figura 6) ou;
- Suporte (Item 3 da Figura 6) ou;
- Bastão DELTA (Item 6 da Figura 6).

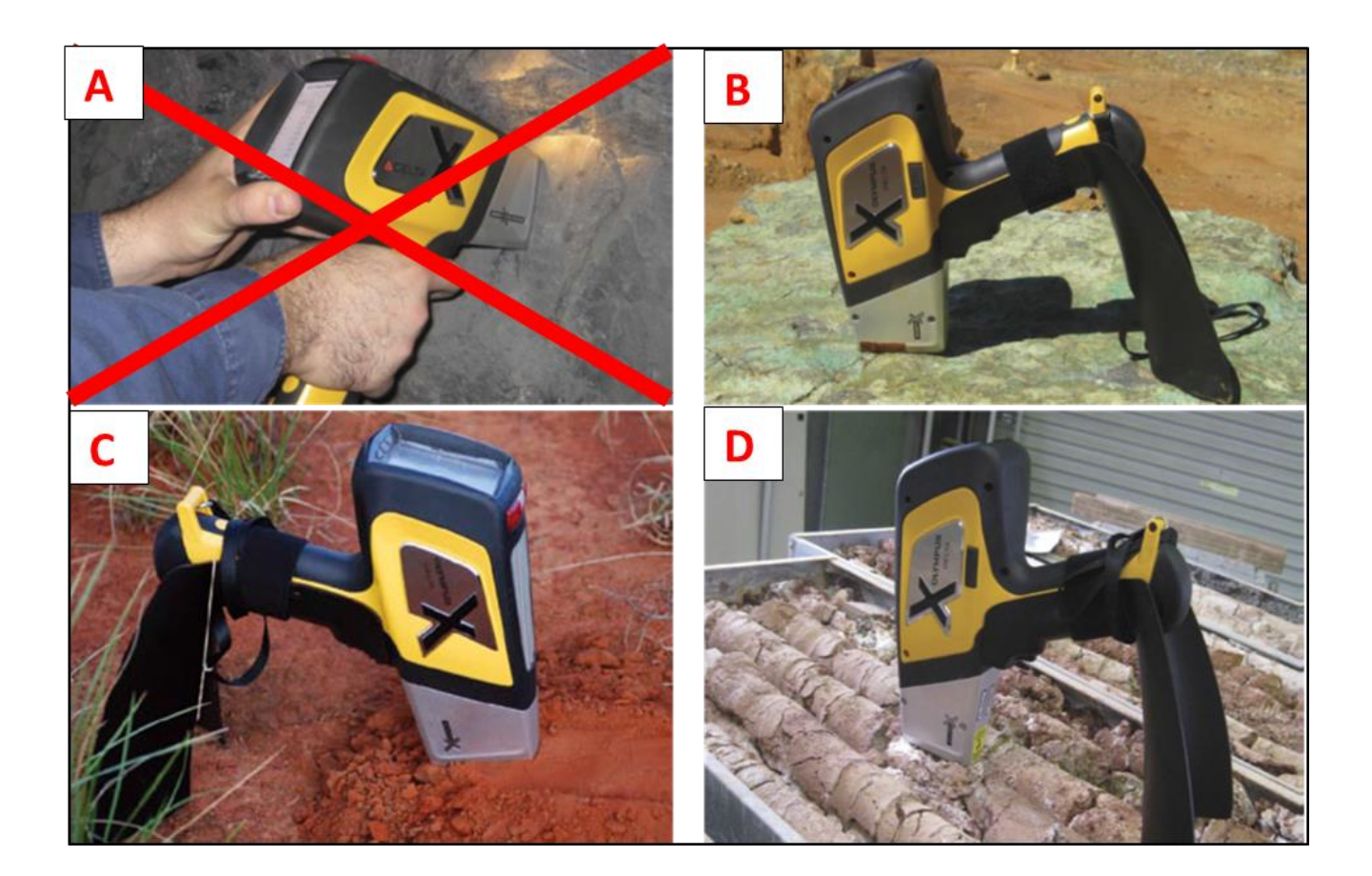

**Figura 7 –** Imagem mostrando as possibilidades para manuseio do aparelho em campo.

**Atenção**: Por questões de segurança, sugere-se não utilizar a FRXp conforme a (Figura 7A) e nunca faça uma análise com a amostra apoiada em uma das mãos (Figura 14B). O usuário estaria exposto tanto a radiação primária quanto à secundária.

Em trabalhos rotineiros, dentro da CPRM, sugere-se que o equipamento de FRXp seja utilizado sempre com o suporte ou na workstation.

- ➢ Ao utilizar o equipamento de FRXp com o Suporte (Item 3 da Figura 6) seguir a seguinte orientação:
	- Utilizar o suporte sobre as caixas ou solo mantendo uma distância do equipamento de no mínimo 1 metro de raio (Figura 8), durante a leitura (ou seja, enquanto a luz vermelha estiver acessa);
	- A utilizar o equipamento de FRXp com o Escudo de segurança DELTA e/ou o Bastão DELTA (Item 4 e 6 da Figura 6) já garante uma segurança quanto à radiação, pois eles possuem blindagem e distancia adequada, respectivamente.

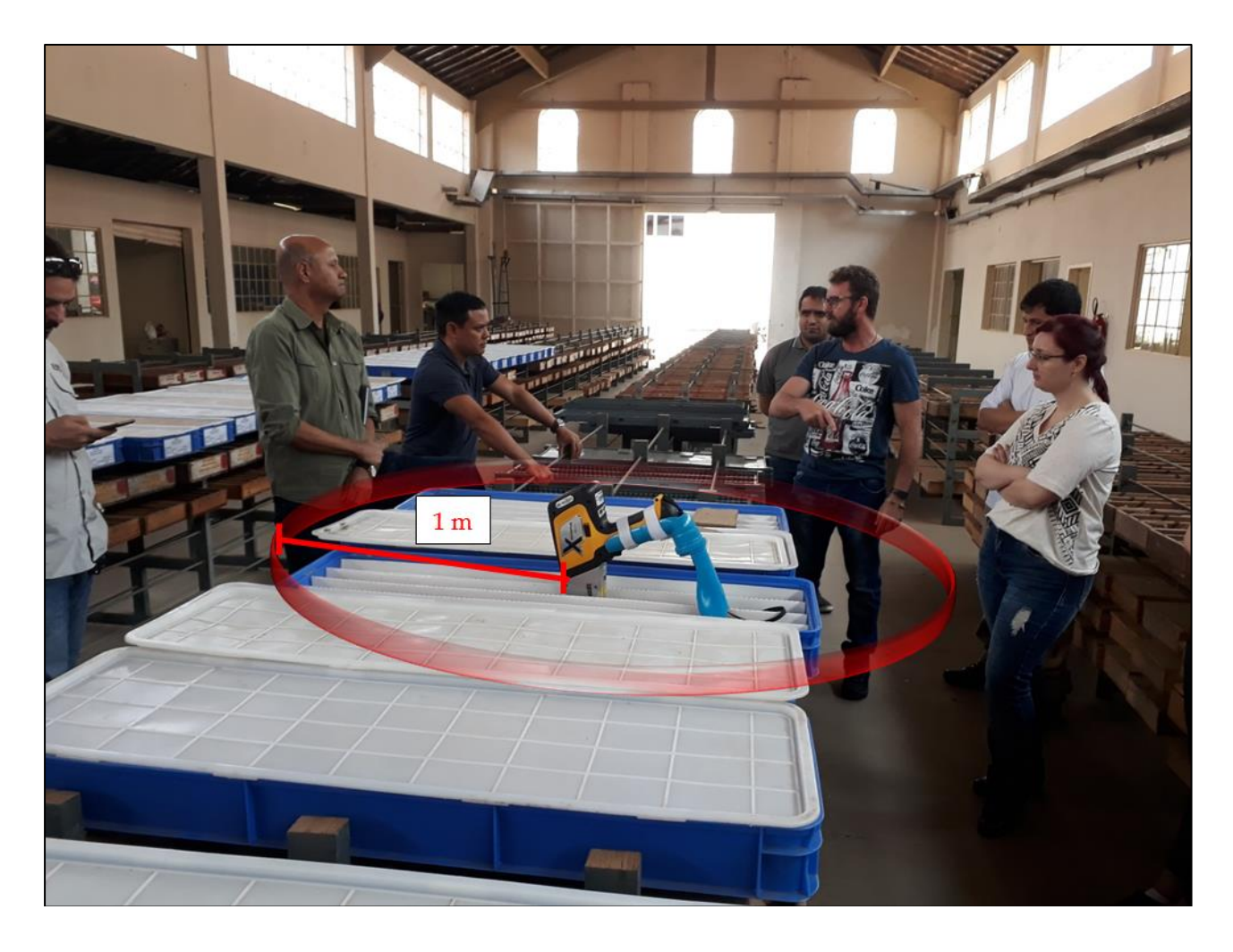

**Figura 8 –** Foto ilustrando a orientação de segurança durante a análise com o Suporte. Manter distância de 1 metro.

Para operação dos equipamentos de FRXp no escritório ou laboratório deve ser utilizada a estação de trabalho portátil (*workstation*) (Item 1 da Figura 6 e Figura 9), o qual possui um sistema de segurança integrado, que é adequado para análise de materiais pequenos (<5cm). Para a utilização dessa estação de trabalho (*workstation*) é necessário a conexão com um computador (Figura 9A e B).

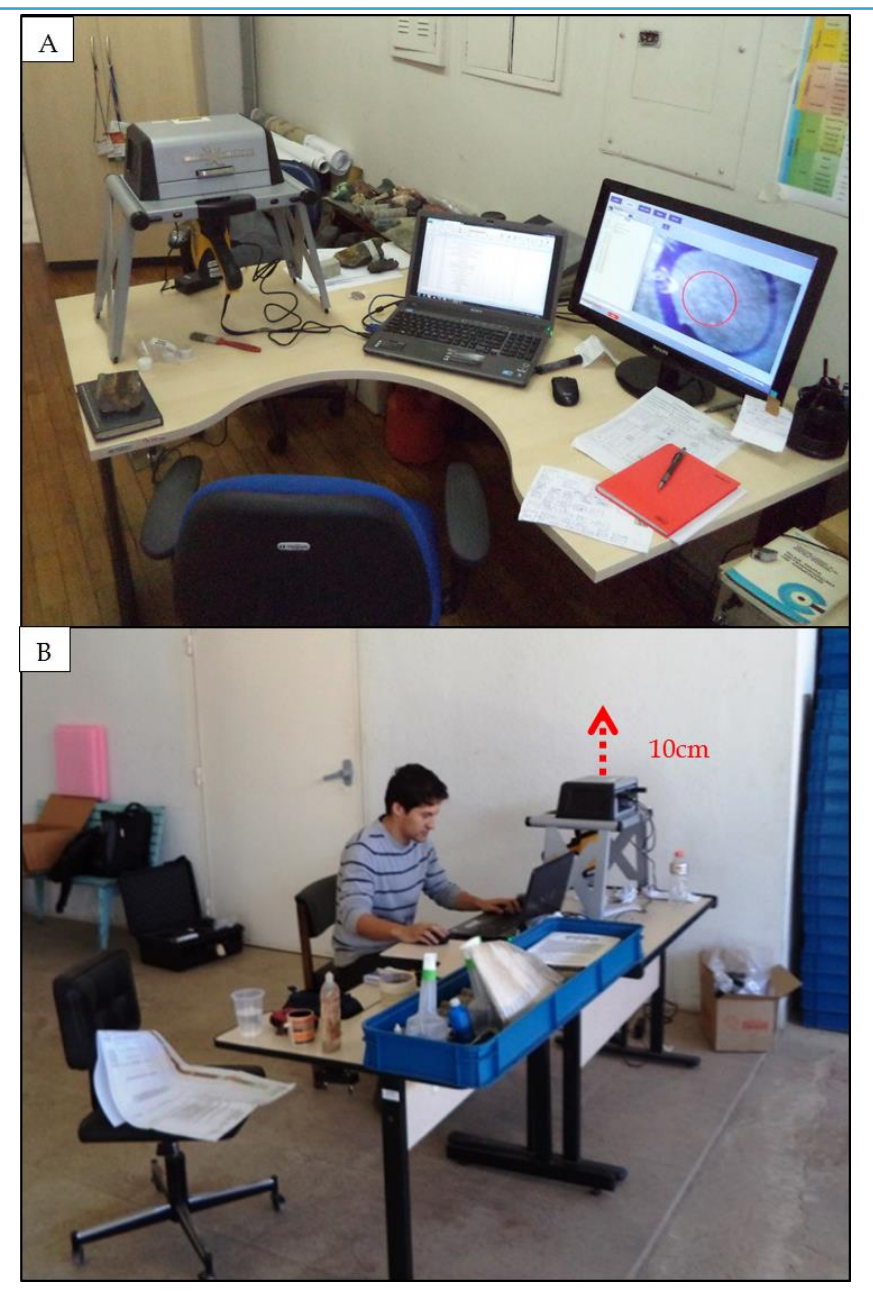

**Figura 9 –** Fotos (A e B) ilustrando a orientação de segurança durante a análise utilizando a estação de trabalho (*workstation*).

**Atenção**: Por questões de segurança, não posicionar a uma distância menor que 10cm sobre a Workstation quando estiver realizando a leitura, conforme a Figura 9B.

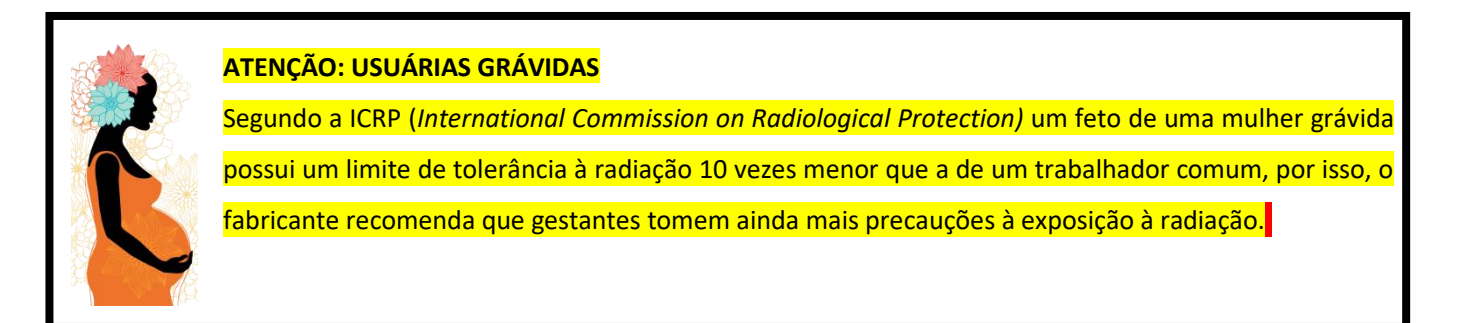

**Figura 10 –** Aviso para grávidas

#### **EM CASO DE EMERGÊNCIA**

#### Perdido ou roubado:

Notifique a GERÊNCIA, as autoridades reguladoras (CNEN) e o fabricante o mais rapidamente possível, além efetuar o registro (Boletim de Ocorrência) na polícia.

#### Acidente

O primeiro passo é desligar o analisador (FRXp), remover a bateria e outras fontes de energia (por exemplo, desligue a energia da linha).

- $\checkmark$  Danos menores: Se qualquer item de hardware parecer estar danificado, mesmo que o analisador permaneça operável, entre em contato com a GERÊNCIA imediata solicitando orientação para contatar o fabricante e empresa responsável pela venda.
- ✓ Danos maiores: Se o analisador estiver gravemente danificado, entre em contato imediatamente o fabricante e as autoridades reguladoras (CNEN).

**Figura 11 –** Procedimentos de emergência

# **5 – MODO DE OPERAÇÃO**

### **5.1 – Operando o FRXp diretamente no equipamento**

- ➢ Para realizar análises operando diretamente os equipamentos de FRXp, segui os passos:
	- Iniciar o sistema clicando na tecla de inicialização na parte superior do aparelho. Aguardar o aviso de segurança (NOTICE!) e clicar em START (Figura 12).
	- Digitar a senha e usuário quando solicitado (Password: 1234, USER: Admi, em Alguns aparelhos o usuário padrão de fabrica é Administrator). Vai abrir a tela de inicialização, aguardar ate carregar o sistema.

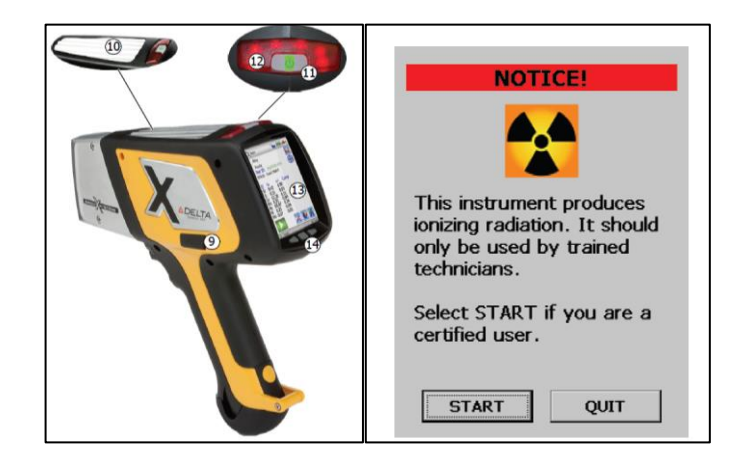

**Figura 12 –** Imagem com os comandos para inicialização do equipamento. Clicar em *Test Setup*, ícone com símbolo de ferramentas (Figura 10).

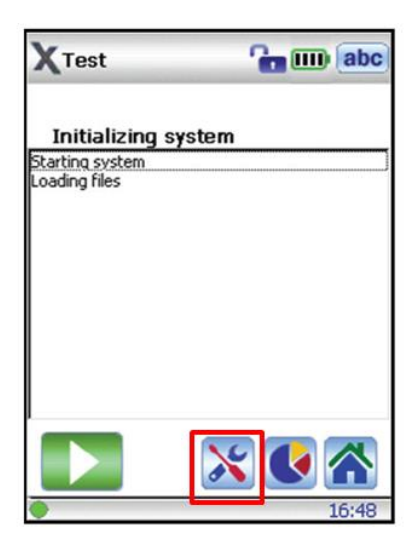

**Figura 13 –** Imagem mostrando a tela com ícone do *Test Setup*.

• Antes de iniciar as análises no dia é necessário fazer um teste com o *Cal Check*. O teste com o *Cal Check* pode ser feito usando o suporte de recarga (Item 14 da Figura 2 e Figura 14A) ou usando apenas o disco de metal "*Cal Check Coupon*" (Item 6 da Figura 2 e Figura 14B). Para isso, encaixe o aparelho no suporte de recarga ou posicione o canhão de disparo de feixes do aparelho contra o disco de metal.

**Atenção**: Nunca utilizar o aparelho para fazer análises da *Cal Check* com o disco de metal/na mão (Figura 14B, à direita).

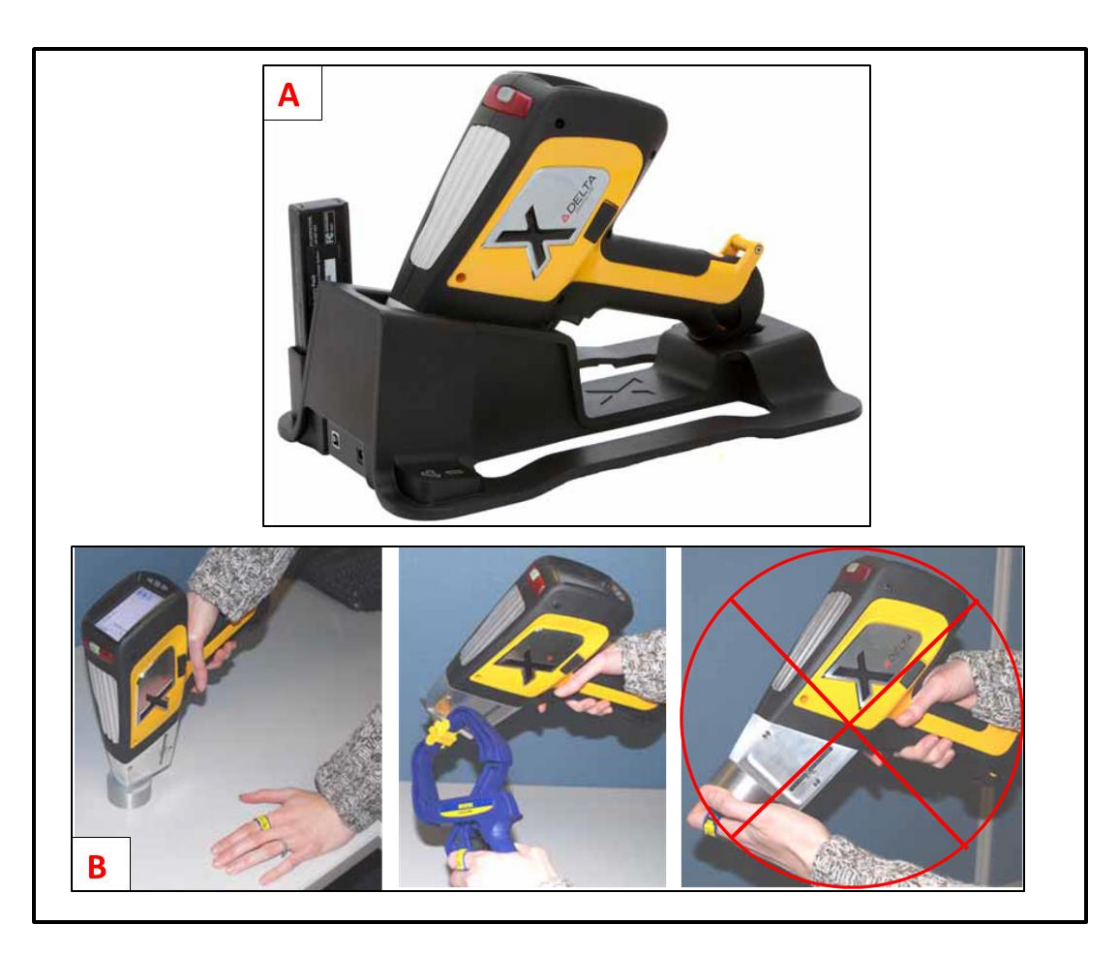

**Figura 14 –** Imagem mostrando as opções para realizar o Cal Check.

• Na tela *Test Setup* clicar no ícone *Cal* (Figura 15A) para que o aparelho calibre os feixes dos raios de leitura. A calibração estará completa quando aparecer a mensagem *Cal Check* – *Passed* (Figura 15B). Caso apareça a mensagem Failed reiniciar o sistema/aparelho e repetir os procedimentos. Assim o aparelho estará pronto para iniciar os procedimentos das leituras nas amostras.

Caso o teste com o *Cal Check* falhar repetidas vezes ou não funcionar entre em contato imediatamente o GERENTE e fabricante.

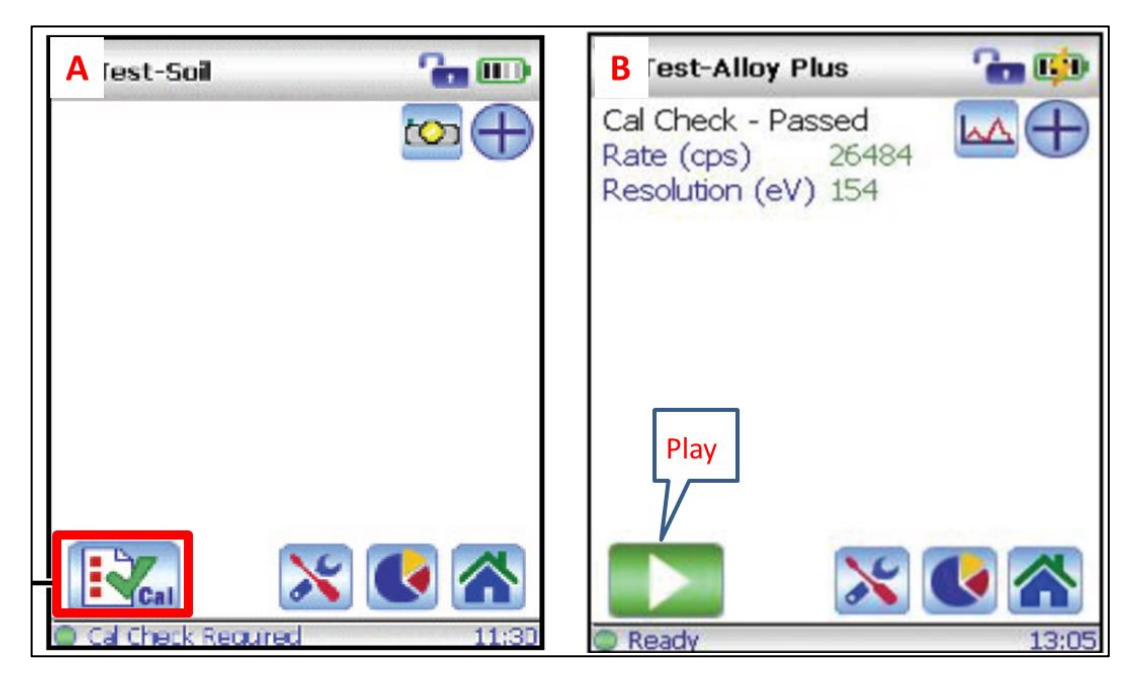

**Figura 15 –** Imagem mostrando a tela com ícone do *Cal Check* (A); Imagem mostrando a tela com o botão *Play* (B).

- Embora não mencionado nos manuais, recomenda-se aguardar um tempo de aquecimento do aparelho, no início do dia ou na troca de bateria, de 20 a 30 minutos antes de iniciar as análises do projeto.
- Antes de iniciar as leituras nas amostras, selecione o modo de análise desejado (*Mining*, *Soil* ou

outro), clicando no ícone *HOME* com o desenho " " (Figura 16). Em seguida clicar em *Mode* e click no modo de análise desejado (Figura 16).

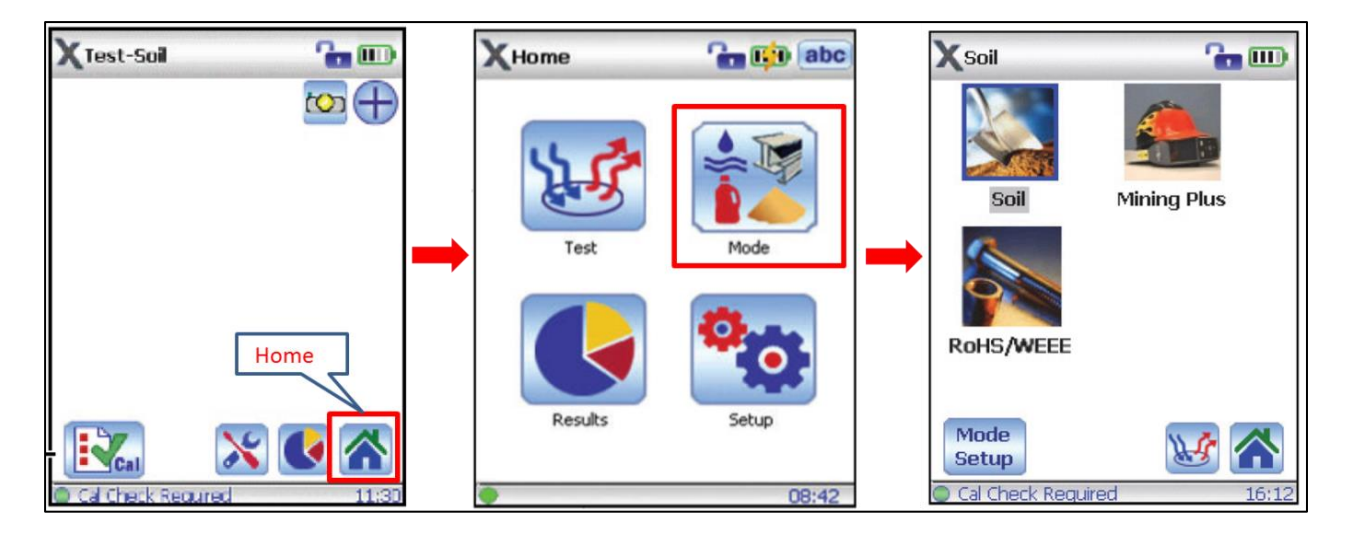

**Figura 16 –** Imagem mostrando as telas com ícone para escolha do modo de análise.

- Após selecionar o modo de análise retorne para a página do *Home* clicando no ícone " " e depois click no *Test*. Para realizar uma leitura posicione o canhão do aparelho contra a amostra e click no ícone *Play* (Figura 15B). A análise também pode ser iniciada manualmente apertando o botão/gatilho de disparo do aparelho apenas uma vez.
- O aparelho está configurado atualmente com tempo de leitura padrão, como por exemplo, de 30 segundos para cada feixe (*Beam*). Para realizar uma leitura das concentrações dos elementos é necessário completar o tempo de leitura de todos os feixes (2 para o modo *Mining* ou 3 para o modo *Soil*). A evolução das leituras pode ser acompanhada na barra de progresso de leitura no canto inferior esquerdo da tela. Caso a leitura seja interrompida ao movimentar o aparelho durante os disparos, aparecerá um símbolo de exclamação em vermelho (!) e a mensagem *Test Aborted by Proximity Failure*, indicando que a leitura foi abortada por distância de alcance dos feixes superior a precisão do aparelho. Neste caso deve-se clicar no ícone com o símbolo de exclamação (!), e fechar a tela *Test Failed* para retornar ao modo de leitura. O aparelho estará pronto novamente para realizar as leituras no modo selecionado.
- Caso queira configurar e/ou nomear as amostras analisadas (Recomendado), leia o item 7.2.
- A análise pode ser feita em solos, amostra, afloramentos e testemunhos de sondagem (Figura 7). Após a análise limpe qualquer sujeira que pode ter acumulado na janela do analisador e verifique se a janela não está danificada (rasgada ou furada).

### **5.2 – Operando o FRXp pela Estação de Trabalho (***Workstation***)**

A estação de análise (*Workstation*) utilizada em escritórios ou galpões é ideal para analisar amostras pequenas (<15cm) com pelo menos um face relativamente plana (sem pontas) ou serrada. Pode ser usado para análise de polpas, devidamente preparadas (sacos ou potes padrão). O uso da estação (*Workstation*) é sempre recomendado buscando garantir a segurança dos usuários e uma padronização e controle de qualidade das leituras do equipamento.

Para utilização do *Workstation* é necessário conectá-la a um computador (*desktop* ou *notebook*). Seguem os passos para à montagem da *Workstation* e a instalação do software no computador.

### **5.2.1 – Montagem da** *Workstation*

• Abra a cabine de análise e coloque-a sobre uma mesa/bancada, próximo a um computador (Figura 17).

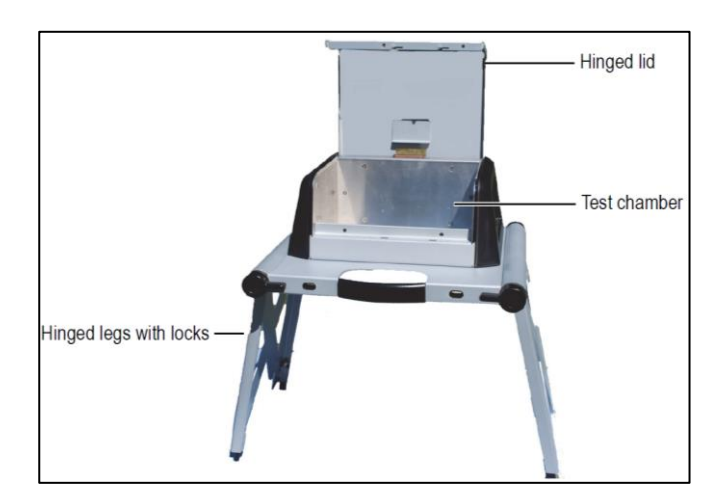

**Figura 17 –** Imagem mostrando a *Workstation* utilizada nas análises em escritório.

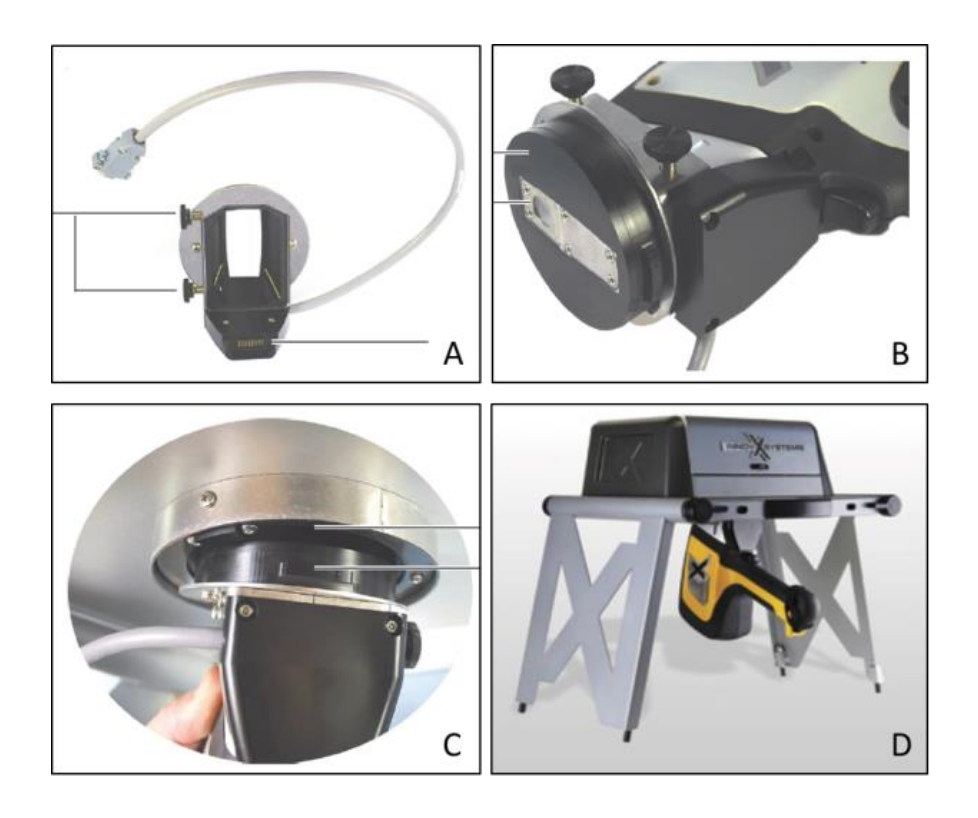

• Conecte o FRXp ao adaptador (Figura 18A), atarraxando adequadamente (Figura 18B), e encaixe o adaptador com o FRXp na *Workstation* (Figura 18C e D).

**Figura 18 –** Imagem mostrando o adaptador e a conexão do FRXp na *Workstation*.

• Conecte o *Workstation* na tomada utilizando o cabo de força (Item 4 – Figura 2). Encaixe o cabo Serial do adaptador na parte traseira da *Workstation* (Figura 19 – esquerda, entrada 5b) e conecte o FRXp ao computador usando o cabo USB (item 19 – Figura 1) na entrada 5c (Figura 19 – Direita). Ligue o aparelho FRXp.

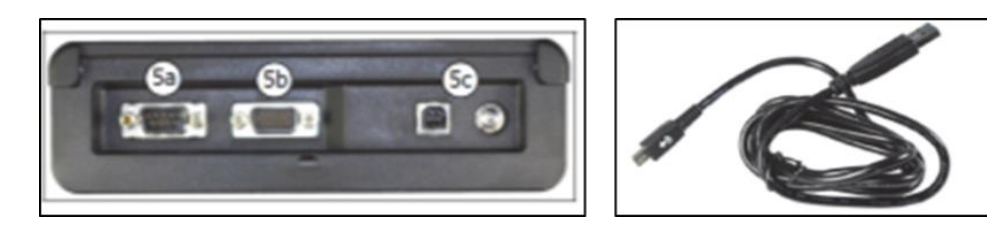

**Figura 19 –** Imagem mostrando as conexões da *Workstation* no cabo de energia (esquerda) e cabo USB utilizado para conectar o FRXp no computador (direita).

# **5.2.1 – Análise com a** *Workstation*

• Após a instalação clique no atalho do Innov-X Delta *Advanced* PC *Software* para abrir o programa

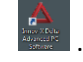

• Selecione o número de série do aparelho FRXp conectado (na SUREG-BH o aparelho é o 511590). Para inicializar o *software* clique em *Close Device* App e depois em *Start* (Figura 20).

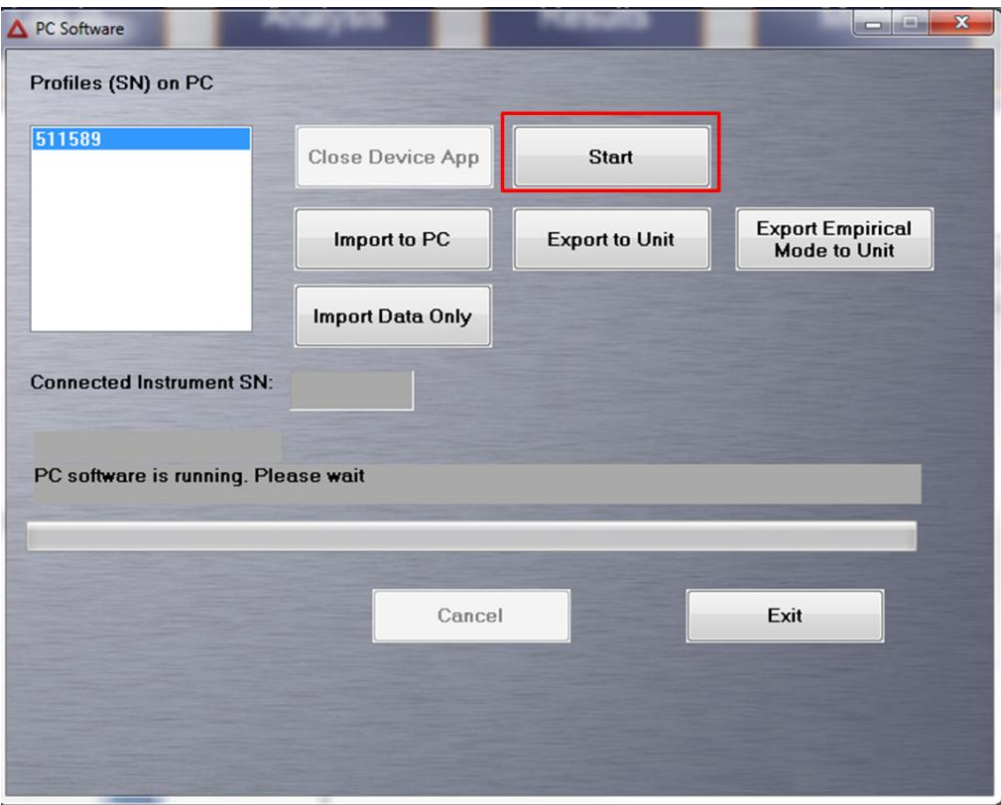

**Figura 20 –** Imagem mostrando a tela para iniciar o *software*.

Caso o computador/programa não reconheça a conexão com o equipamento (FRXp), desconecte o cabo USB do FRXp e de preferência reinicie o computador. Quando reconectar o cabo USB do FRXp deve aparecer uma janela do *Windows Mobile Device Center* confirmando a conexão USB (conectado). Click em conectar sem configurar o dispositivo (Figura 21).

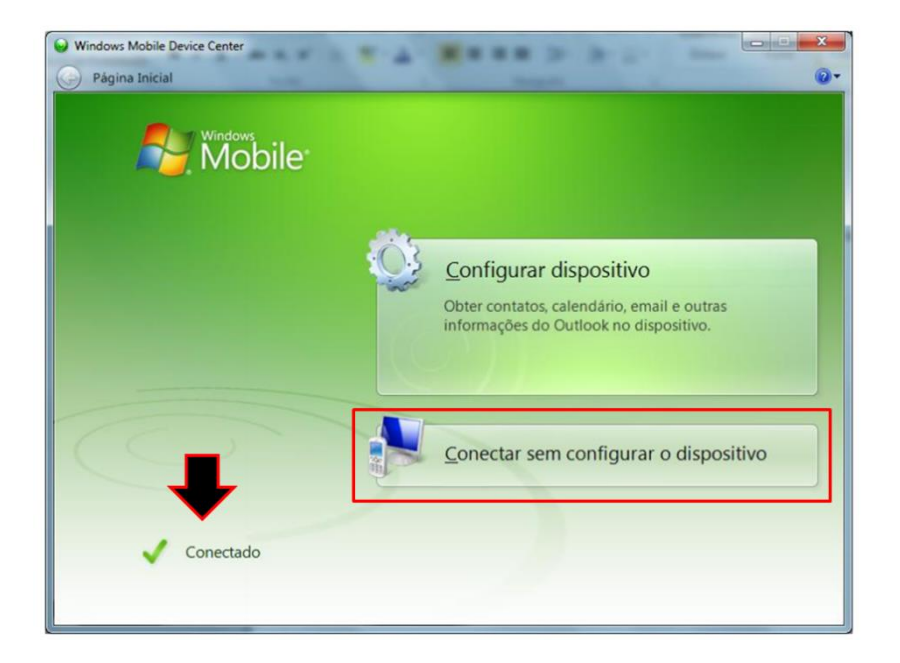

**Figura 21 –** Imagem mostrando janela do *Windows Mobile Device Center* confirmando a conexão USB do FRXp.

- Vai abrir uma nova janela solicitando *USER NAME* e *PASSWORD*. O usuário padrão é "admi" e a senha "1234".
- Sempre que for iniciar as análises do dia fazer a calibração com o Cal *Check* da seguinte maneira. O *Cal Check* deve ser feito usando o disco de metal que acompanha o equipamento (*Cal Check Coupon*). Coloque o disco de metal dentro do Workstation cobrindo o feixe do FRXp. Na janela do *Analysis* vai aparecer no canto inferior esquerdo a opção *Cal Check*. Quando fechar a tampa do *Workstation*, essa opção vai ficar habilitada e assim pode ser iniciada a calibração clicando no ícone *Cal Check* (Figura 22). Aguardar por alguns segundos a calibração até aparecer a mensagem *Cal Check - Passed*. Caso apareça a mensagem Failed reiniciar o sistema e repetir os procedimentos. Assim o aparelho está pronto para iniciar os procedimentos das leituras nas amostras.

**Observação:** Caso o teste com o *Cal Check* falhar repetidas vezes ou não funcionar, entre em contato imediatamente o GERENTE e fabricante.

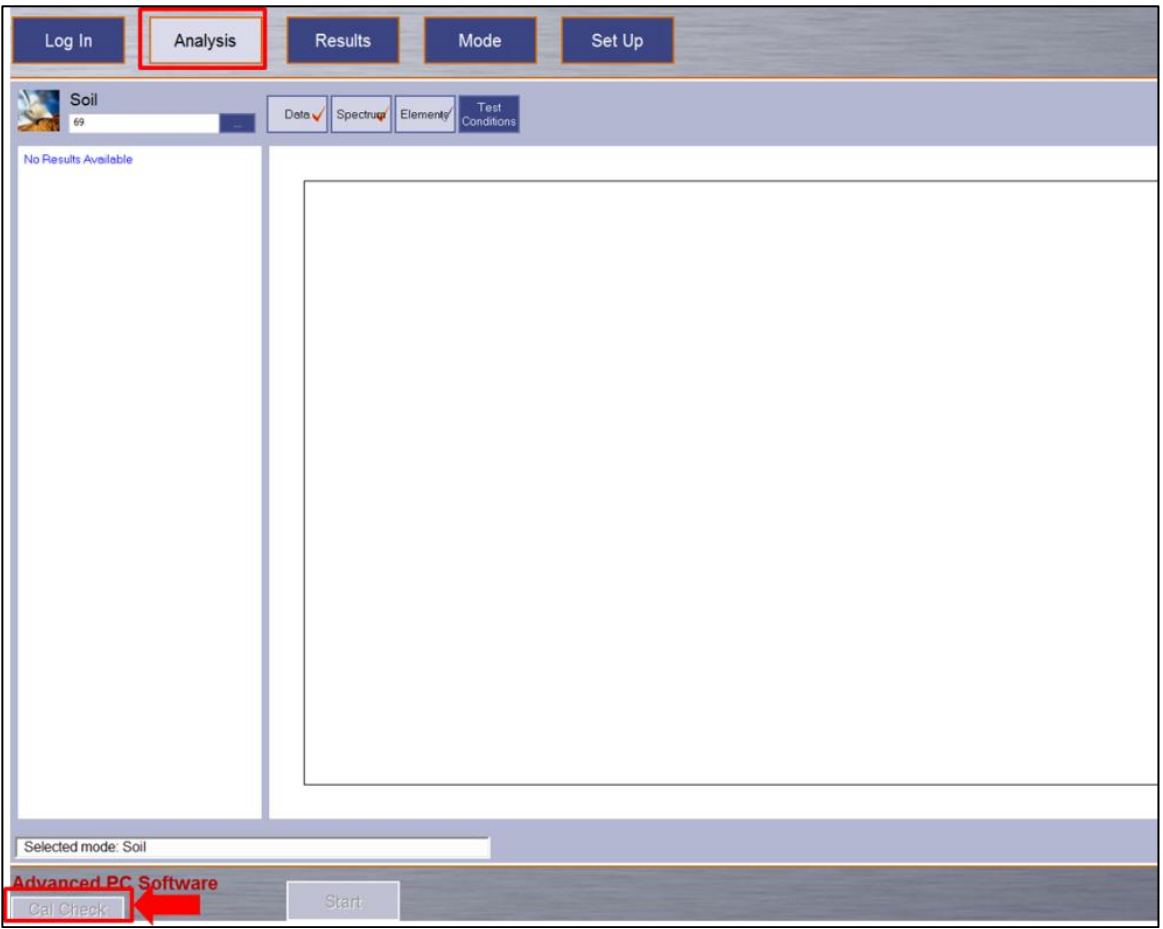

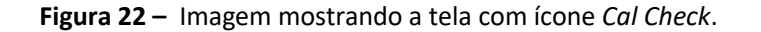

• Antes da leitura selecione o modo de análise desejado (*Mining* ou *Soil*), clicando na janela *Mode* (Figura 23) para escolher o modo de análise (*Mining* ou *Soil*). Quando selecionar o modo de análise vai aparecer os elementos analisados em cada feixe (*Beam* 1, 2 e 3) (Figura 23).

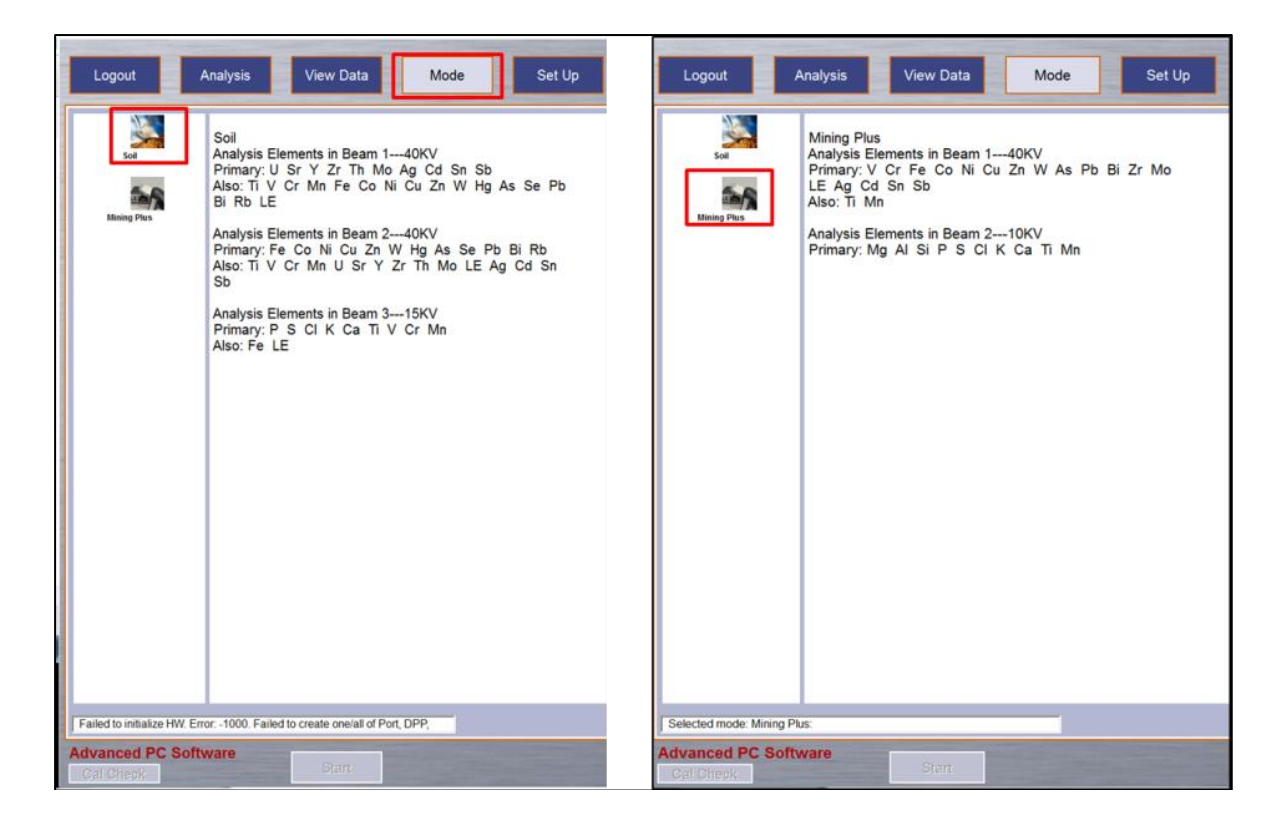

**Figura 23 –** Imagem mostrando a tela para escolha do modo de análise.

- Após selecionar a análise clique no Ícone *Analysis* (Figura 24). Caso queira configurar a análise em relação ao tempo dos feixes, dados da amostra, etc. (RECOMENDADO) consulte o Capítulo 7.
- Insira o nome da amostra (Figura 24) (ver Capítulo 3). Para informar outros dados da amostra a ser analisada click nos "..." (três pontos) (Figura 24) e preencha os campos predefinidos nas configurações. Clicar em Save e volte para *Analysis* (Figura 25).

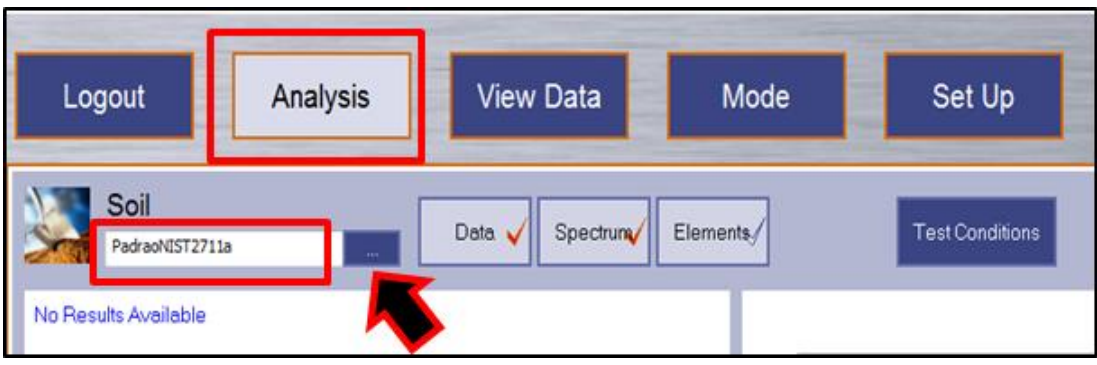

**Figura 24 –** Imagem mostrando local para inserir numeração da amostra.

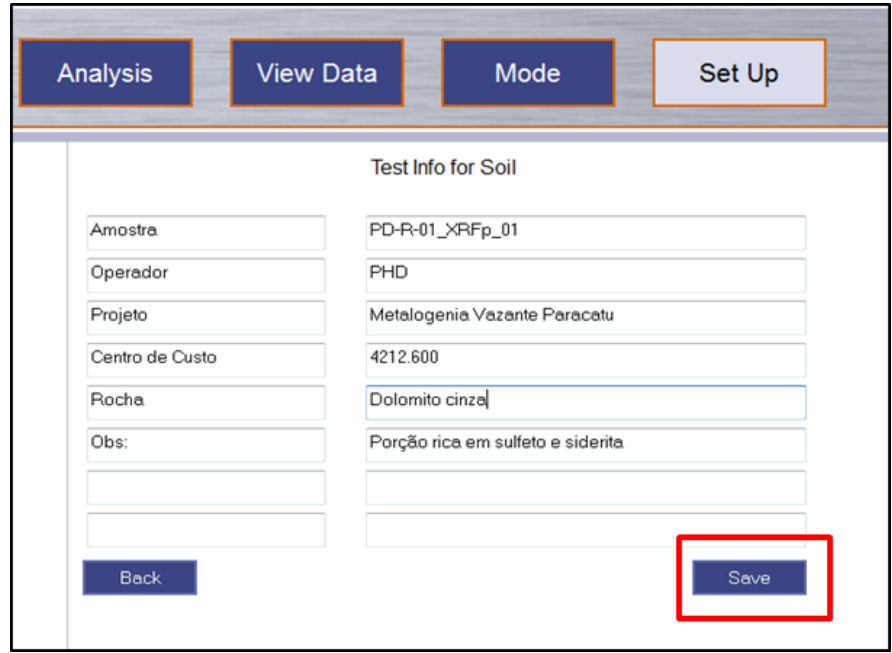

**Figura 25 –** Imagem mostrando tela de preenchimento das informações da amostra a ser analisada.

- Insira a amostra no *Workstation*, com a porção desejada para análise sobre o feixe do FRXp. Feche a tampa (por segurança a análise só pode ser iniciada no *Workstation* quando a tampa estiver corretamente fechada) e click em *Start* para iniciar a análise (Figura 26).
- Alguns aparelhos (ex: DELTA X- *Premium*) possuem sistema de câmera acoplada ao feixe. Essa câmera pode ajudar a selecionar com maior exatidão a porção desejada na análise. Para isso click em Image/camera (Figura 26) e use a câmera para auxiliar na localização do ponto de interesse para análise.

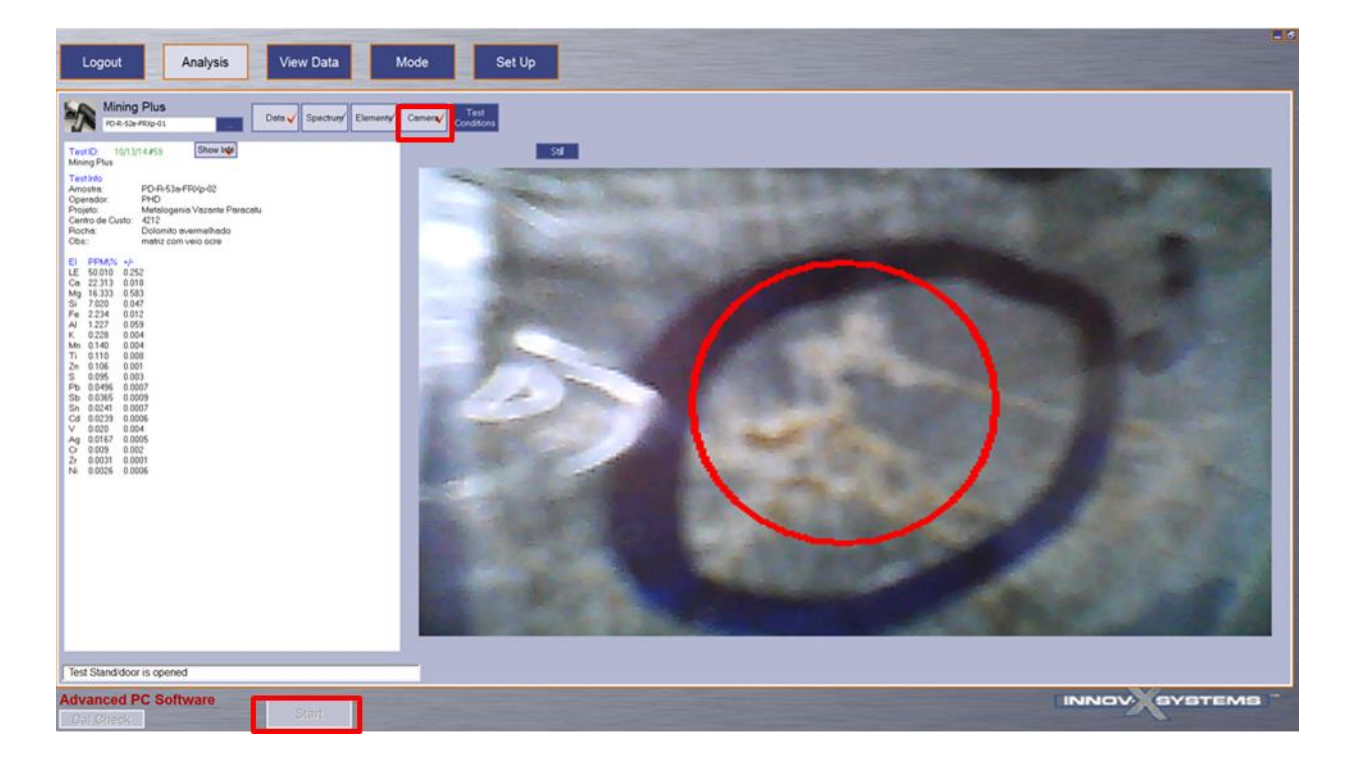

**Figura 26 –** Imagem mostrando tela para visualização do local a ser analisado na amostra e o Botão de *START*.

• Durante a análise os resultados podem ser acompanhados em tempo real selecionando o item Data (Figura 27). Outra possibilidade é acompanhar os espectros e os elementos referentes selecionando *Spectrum* e *Elements* (Figura 28).

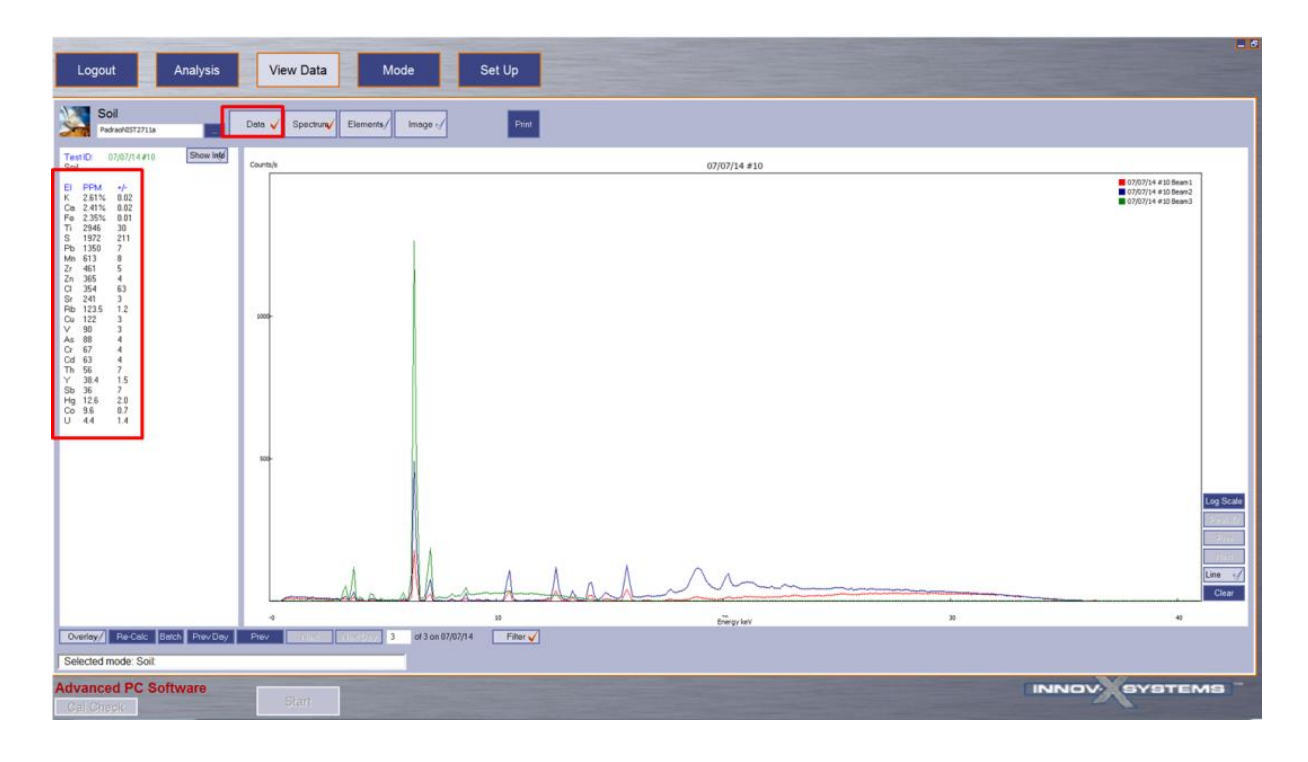

**Figura 27 –** Imagem mostrando tela de visualização da leitura (Espectro e Resultados).

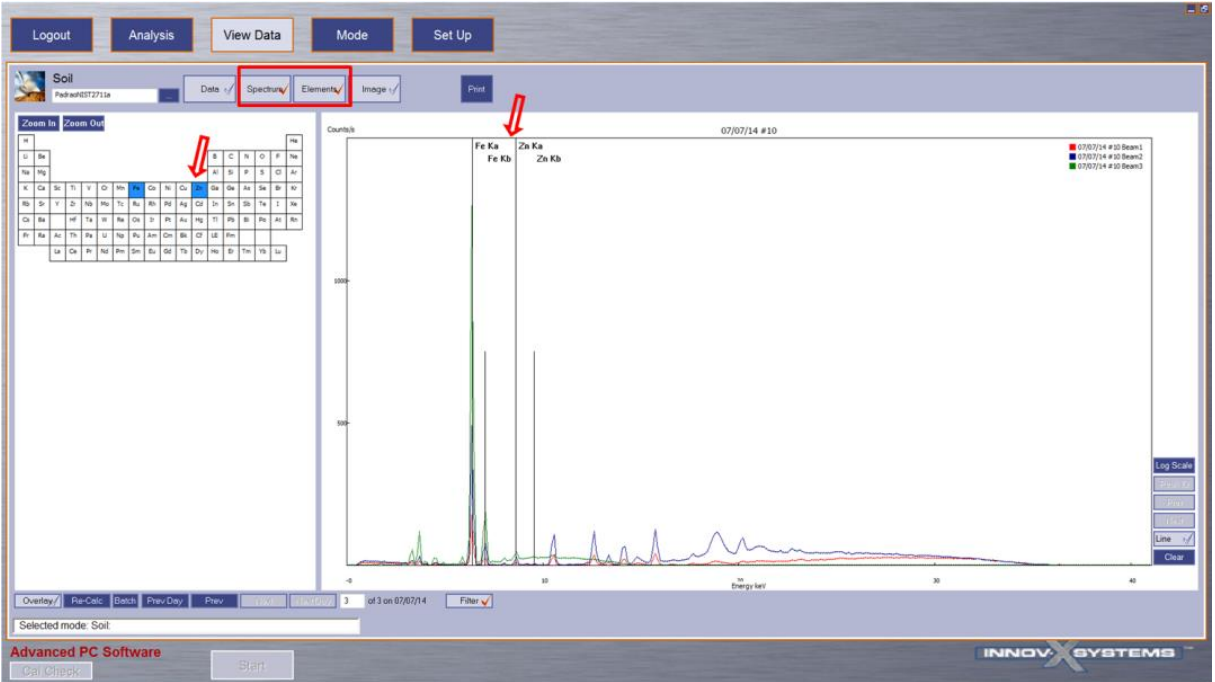

**Figura 28 –** Imagem mostrando tela de visualização da leitura (Espectro e Elementos).

• Ao final da análise vai aparecer um sinal de aviso no canto inferior esquerdo informando se a análise falhou ou se completou com sucesso. Para analisar outra amostra repita os procedimentos.

# **6 – INSTALAÇÃO DO SOFTWARE**

- ➢ Para realizar as análises na *workstation* é necessário a instalação do programa PC *software* (*Innov-X Systems*) fornecido pelo fabricante. Seguem os passos para instalação do *software*:
	- Inserir *Pen Drive* fornecido junto com o equipamento (Item 19 da Figura 2);
	- Antes da instalação, é necessário conferir se o computador tem instalado o programa: '*Microsoft*® *ActiveSync*®' - Versão 4.5.0 ou equivalente (Atual);
	- Abrir a pasta: '*Basic PC Software'*;

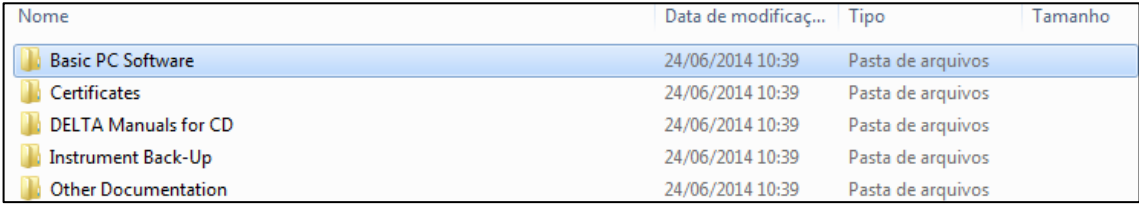

• Abrir a pasta: 'Delta Advance PC Installer 2\_5\_17\_109 with Patch';

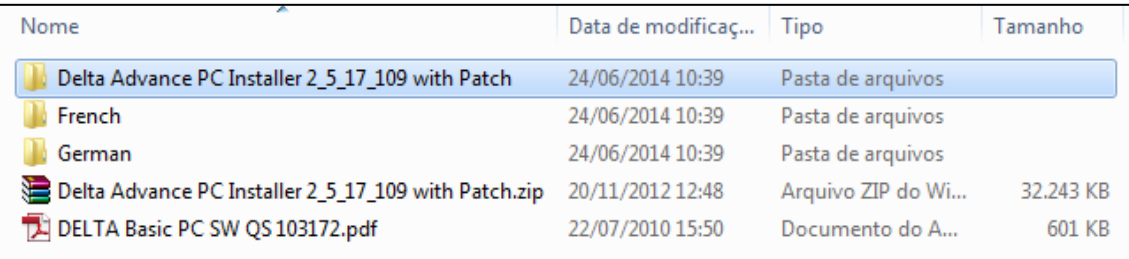

**Observação**: desinstalar todas as versões anteriores do Delta PC SW

**Atenção**: Conectar o aparelho LIGADO com o cabo UBS ao computador (essa etapa não é requerida pelo manual de instruções, mas até o momento as instalações realizadas só funcionaram corretamente quando essa etapa foi executada);

• Executar o arquivo: 'Delta Advance PC Installer 2\_5\_17\_109.exe';

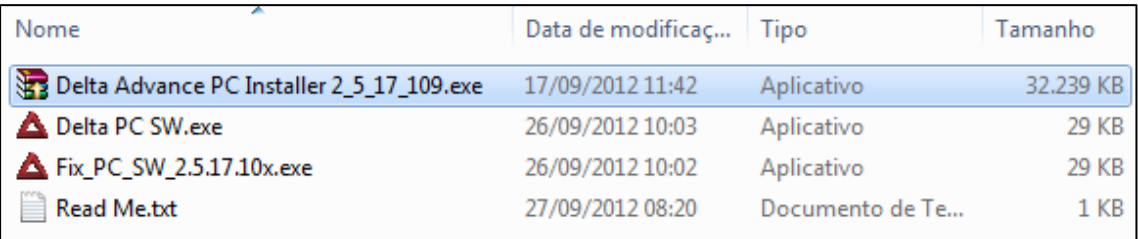

➢ Após a instalação, reiniciar o computador (se solicitado);

• Após a reinicialização, executar o arquivo: 'Fix\_PC\_SW\_2.5.17.10x.exe'

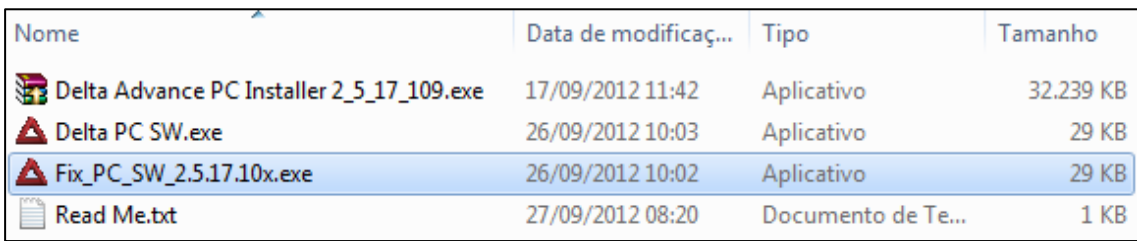

• Caso o programa não funcione, copiar o arquivo 'Delta PC SW.exe' para a 'Área de Trabalho' e usa-lo para abrir o PC SW.

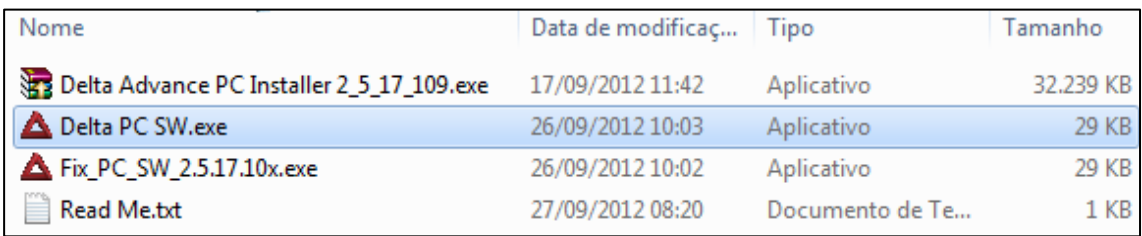

**Observação:** Atualmente encontra-se disponível no site da *Olympus*-Suporte (*https://www.olympusims.com/pt/service-and-support/downloads)* versões atualizadas para o Delta (ex. DELTA XRF - *Update to Software Version* 2.5.21.945). Baixe esse arquivo e instale no PC no lugar do *software* disponível no pen-drive.

# **7 – CONFIGURAÇÃO DAS ANÁLISES E EXPORTAÇÃO DOS DADOS**

Esse capítulo é destinado à orientação para configuração analítica do equipamento de FRXp. Essa configuração deve ser feita antes de iniciar as análises. Junto com essa orientação de configuração é apresentado aqui uma proposta de padronização para a exportação dos dados.

A configuração das análises pode ser feita no próprio aparelho FRXp ou no PC *Software InnovX-Systems*. Entretanto a exportação dos dados é feita apenas utilizando o PC *Software InnovX-Systems*.

Assim serão apresentados os procedimentos para configurações no software, os quais se assemelham muito com a configurações no próprio aparelho.

As principais configurações são: Tempo de Análise, Informações das análises e Exportação de dados. Todas essas configurações são feitas no *software* ou no próprio aparelho pelo ícone *SetUp*.

### **7.1 – Tempo de análise**

Para configurar o tempo da análise click no item *Test Condition* dentro do menu *Set Up*. Selecione a aba *Test Time* (Figura 29) e insira o tempo (em segundos) da análise de cada feixe (*Beam* 1, 2 e 3). Assim se selecionado 30 segundo para cada feixe, no modo *Soil* que possui 3 feixes (*Beams*), o tempo total da análise será de 90 segundos. Também podem ser definidas quantas vezes a análise vai repetir automaticamente, colocando a quantidade em *Repeat test* (Figura 29). Após configurar o tempo de análise click em *Save* para gravar a configuração do tempo.

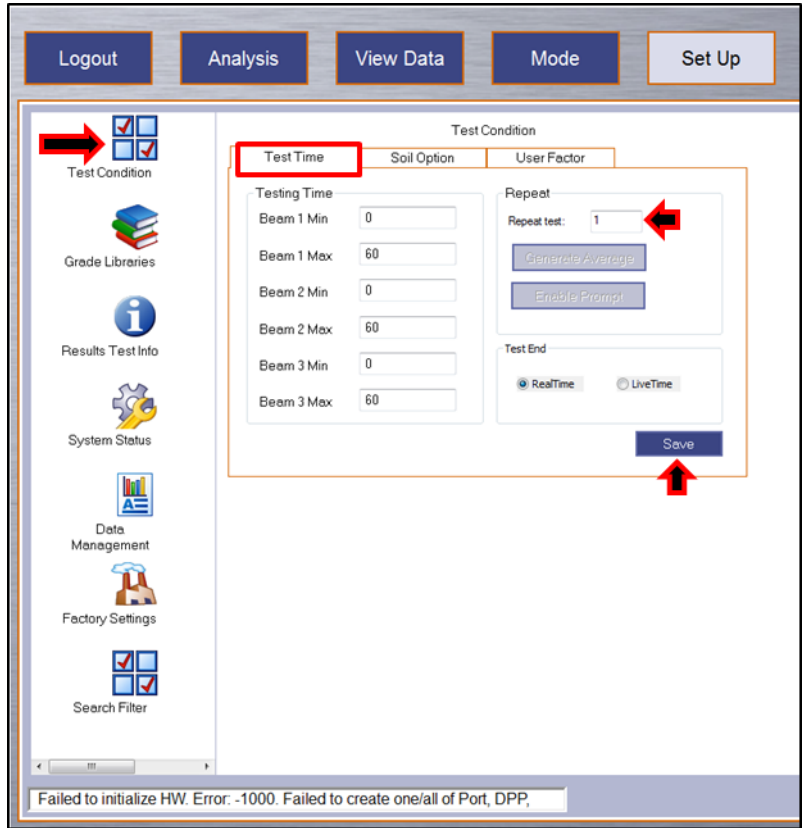

**Figura 29 –** Imagem mostrando tela para configuração do tempo de análise.

Dependo do objetivo e dos elementos de interesse do projeto, podem ser definidos quais feixes (*Beam*) serão utilizados. Para isso entre na aba *Soil Option* e marque as caixas dos feixes (*Beams*) desejadas (Figura 30). Lembrando que cada feixe (*Beam* 1, 2 e 3) analisa um grupo de elemento específico (Ver Figura 30).

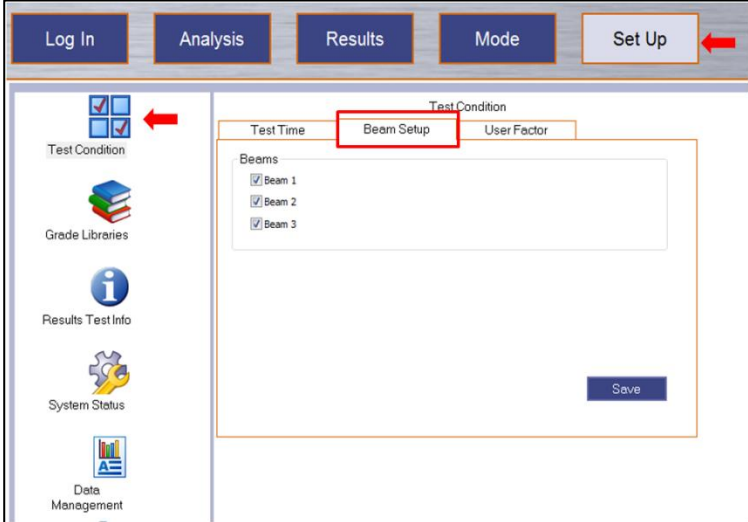

**Figura 30 –** Imagem mostrando tela para seleção dos feixes (Beam) a serem utilizados.

**Observação:** A escolha do tempo de análise depende muito do objetivo do trabalho e testes realizados com padrões. Tempos mais curtos de 30 segundos devem ser evitados, pois isso pode comprometer a precisão/acurácia e eficácia da análise.

#### **7.2 – Informações das análises**

As informações das análises são de grande importância no trabalho com a FRXp dentro da CPRM,

principalmente no controle de qualidade das análises. As principais informações referem-se: ao nome da amostra; ao nome do projetos/centro de custo; e à descrição/detalhe da amostra. Para organizar e padronizar essas informações deve-se entrar no ícone Results Test Info dentro do menu Set Up (Figura 31) e seguir os seguintes passos.

> • Defina as linhas a serem preenchidas durante a análise das amostras, click em *Customize* (Figura 31).

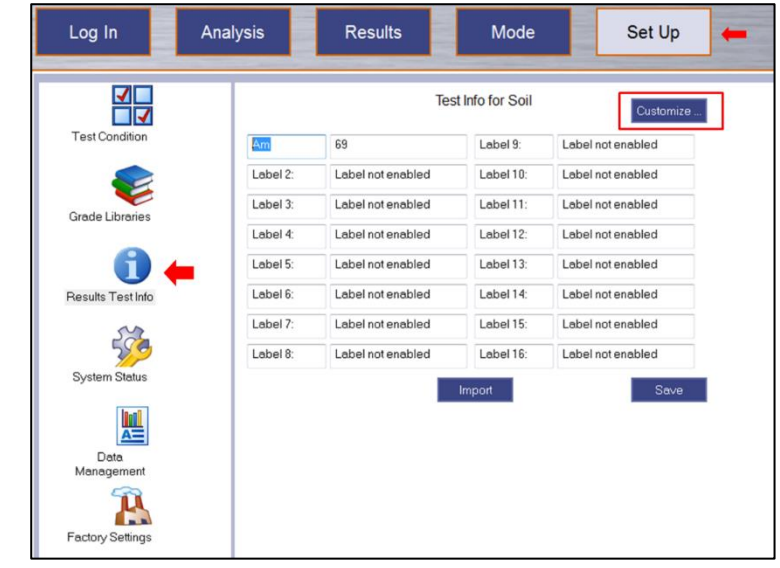

**Figura 31 –** Imagem mostrando tela padronizar inserção das informações das análises/amostras.

• *Habilite* (*Enabled*) a linha *Test Label* que deseja configurar, selecione o *Style* (*Text/Fixed* ou *List/Auto incrementing Number*) e nomeie o título da linha a ser preenchida (*Name*) (Figura 32). Faça isso para a quantidade de linhas (*Label*) desejadas. Click em *Back* e depois em *Save* para salvar as configurações.

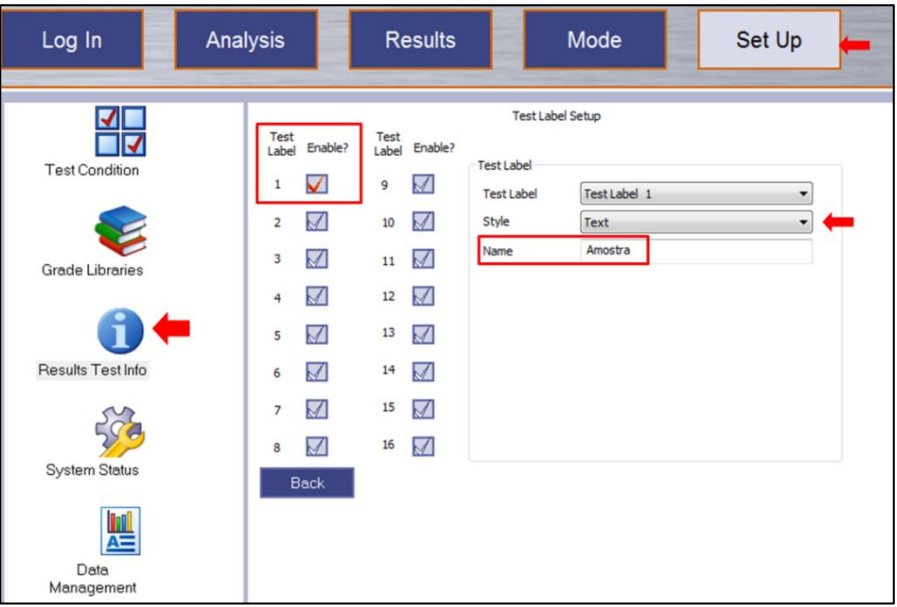

**Figura 32 –** Imagem mostrando tela configurar as linhas para preenchimento das informações das amostras.

Um padrão sugerido para as informações das análises contém 6 (seis) *Labels* (cabeçalhos) denominados: Amostra, Operador, Projeto, Centro de Custo, Rocha e Obs (Figura 33).

Entretanto esse padrão pode variar para cada projeto/unidade, assim a utilização do FRXp deve sempre conter alguma organização das informações das análises. A Figura seguinte é um exemplo dessa configuração padrão utilizada na GEREMI-BH.

> • *Amostra -* Nome da amostra de campo/sondagem (Figura 33) mais uma nomeclatura da análise (ex: PD-R-0001-FRXp-01).

É de grande importância a numeração da análise (FRXp-01), pois em diversas situações poderá ser realizado mais de uma análise por amostra (ver Figura 34).

- *Operador -* Quem está fazendo a análise (Nome ou sigla) (Figura 33).
- *Projeto -* Nome do projeto (Figura 33).
- *Centro de Custo -* Numeração do centro de custo (Figura 33).
- *Rocha -* Litotipo da amostra que esta sendo analisada (Figura 33).

**Observação:** Observações quanto a porção (local do spot) que está sendo analisado, ou informações sobre a matriz da amostra (moida/peneirada/homogenizada/tipo de recipiente, etc.), ou profundidade da amostra em testemunhos, trincheiras, calhas, etc (Figura 33).

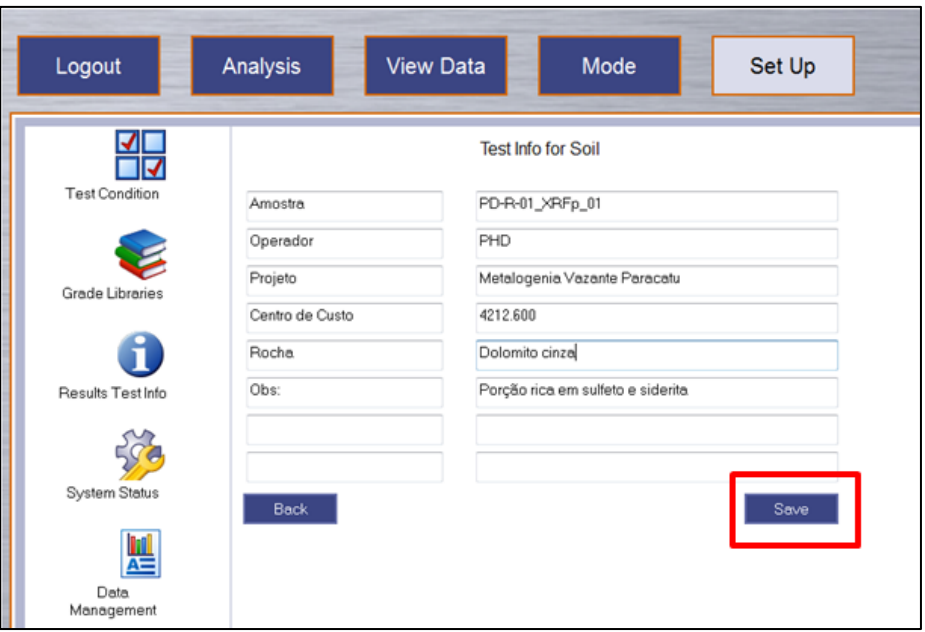

**Figura 13 –** Imagem mostrando o exemplo de informações das amostras.

**Observação:** Lembrar sempre de clicar no ícone Save após o preenchimento das informações das amostras.

Um procedimento interessante a ser acrescentado nas análises do FRXp em amostras é identificar (marcar na amostra com caneta/lápis/etc) e numerar os locais dos spots analisados (Figura 34). Após isso, fotografar a amostra com as marcações. Está marcação orientará o local que deverá ser realizado a análise (Figura 35).

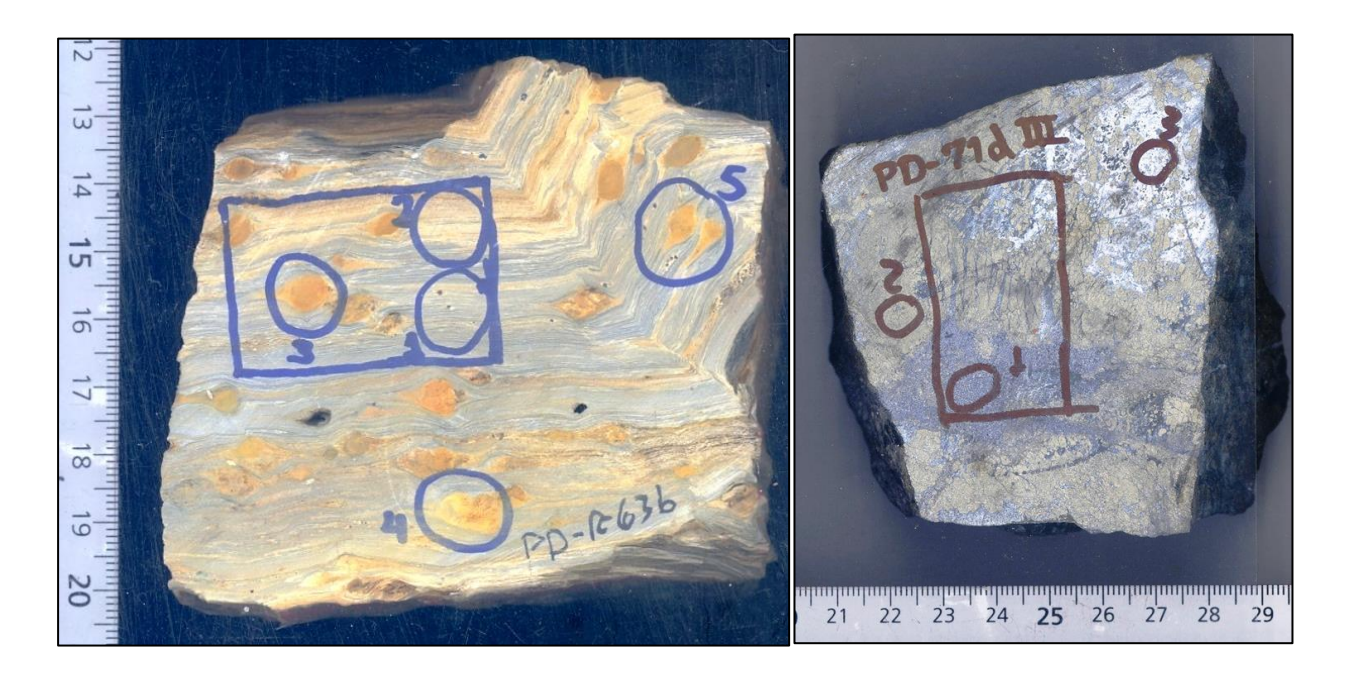

**Figura 34 –** Imagem mostrando o exemplo para marcação das análises na amostra de mão.

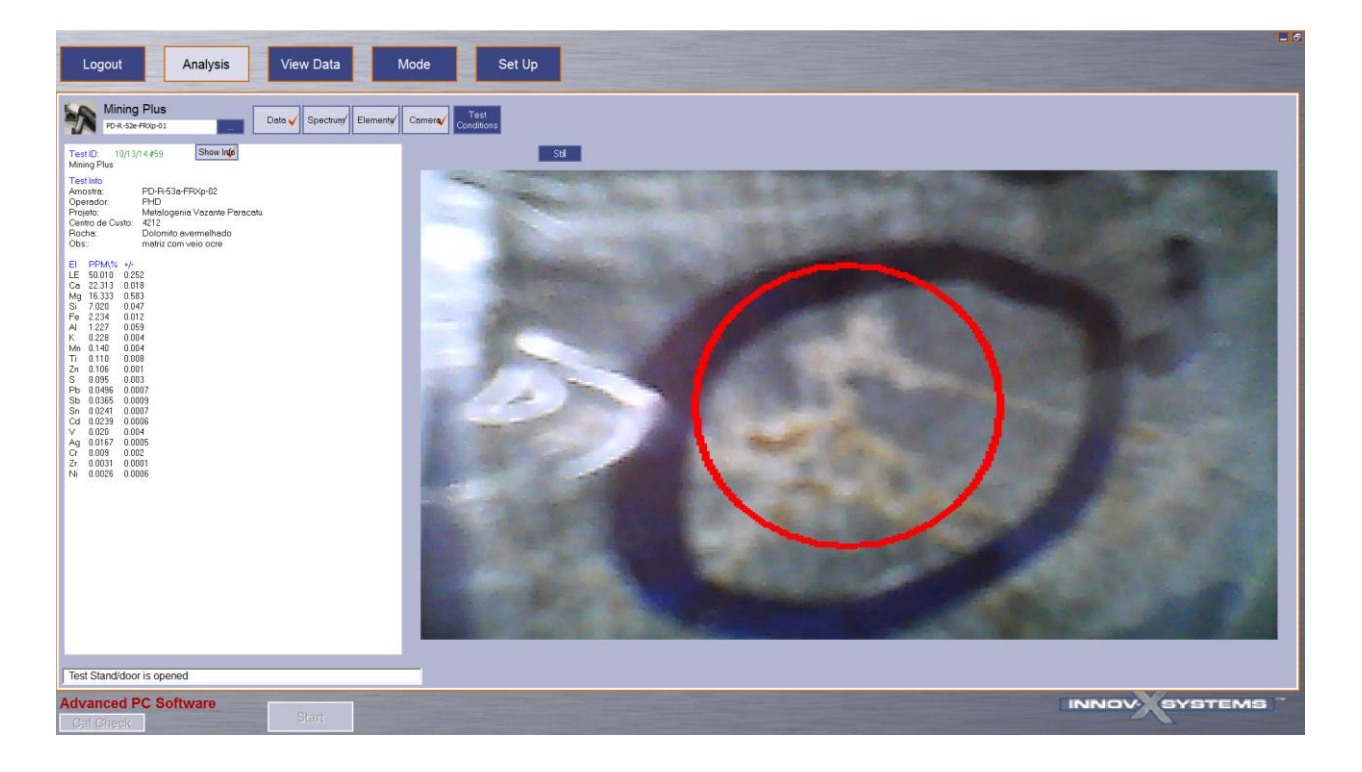

**Figura 25 –** Imagem mostrando a visualização das marcações na amostra de mão, durante as análises.

# **7.3 – Exportação dos dados**

A exportação dos dados também deve seguir um padrão. Para isso entre no item *Set Up* e click em *Data Management* (Figura 36). Siga os seguintes passos:

- O primeiro passo é organizar a planilha que será exportada. Para isso entre em *Customize* para abrir a tela com as opções de configuração (Figura 36). Selecione as colunas (Field/Test Label) que foram criadas no *Results Test* Info e organize sua ordem (Figura 37).
- Escolha os elementos de interesse, a unidade dos resultados (recomenda-se colocar em ppm), o Erro e salve o template com o nome do projeto ou do operador (ícone *Add*) (Figura 37).

Assim toda vez que for exportar os dados de análise selecione a configuração de exportação específica do projeto.

> • Em seguida escolha o local que serão salvos os dados, para isso entre em *Data Management* (Figura 36), selecione a aba *Normal Export* e insira na janela *Destination Path* o local/pasta que será salvo/exportado os dados (Figura 36). Os dados serão exportados pela data (dia) das análises, ou seja, todas as análises do dia estarão armazenadas no mesmo arquivo (Figura 36).

**Observação:** Caso o programa trave ao selecionar ou procurar a pasta que serão salvos os dados, siga as seguintes orientações:

> • Entre na pasta criada para salvar esses dados dentro do *Windows Explore*, copie o caminho dessa pasta e cole esse caminho na Janela *Destination Path*.

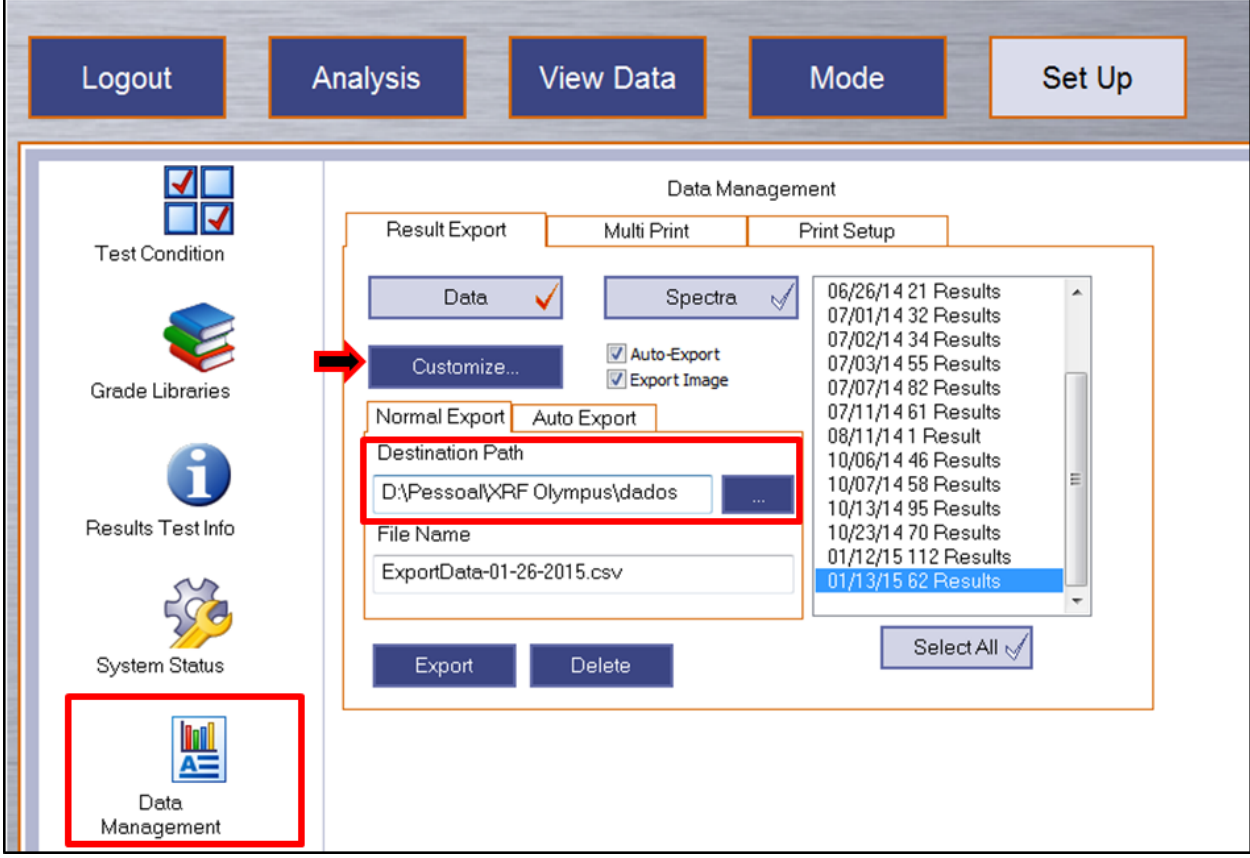

**Figura 36 –** Imagem mostrando a tela para configurar o local da exportação dos dados.

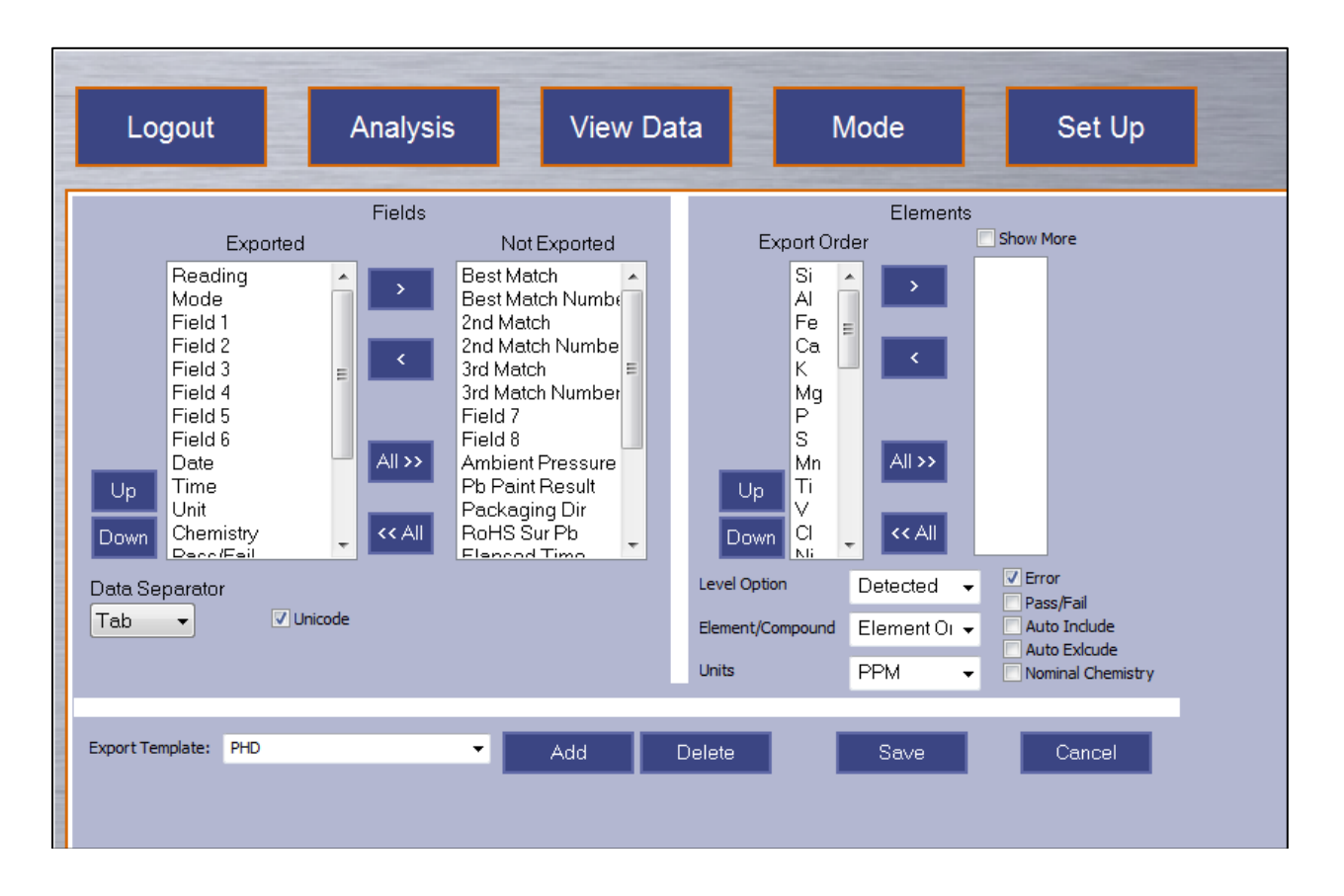

**Figura 37 –** Imagem mostrando a tela para configurar a planilhas de resultados a serem exportados.

- Para realizar a exportação dos dados analíticos realizados diretamente no equipamento de FRXp deve conectar o equipamento a um computador, entrar no *software* e seguir os mesmos procedimentos descritos no item acima.
- Entretanto antes de exportar os dados é necessário importar as análises do equipamento para o computador. Essa importação é feita clicando na opção "*Import to PC*" na janela do PC *Software*, como mostra a Figura 38.

#### **Guia de Procedimentos técnicos da DGM**

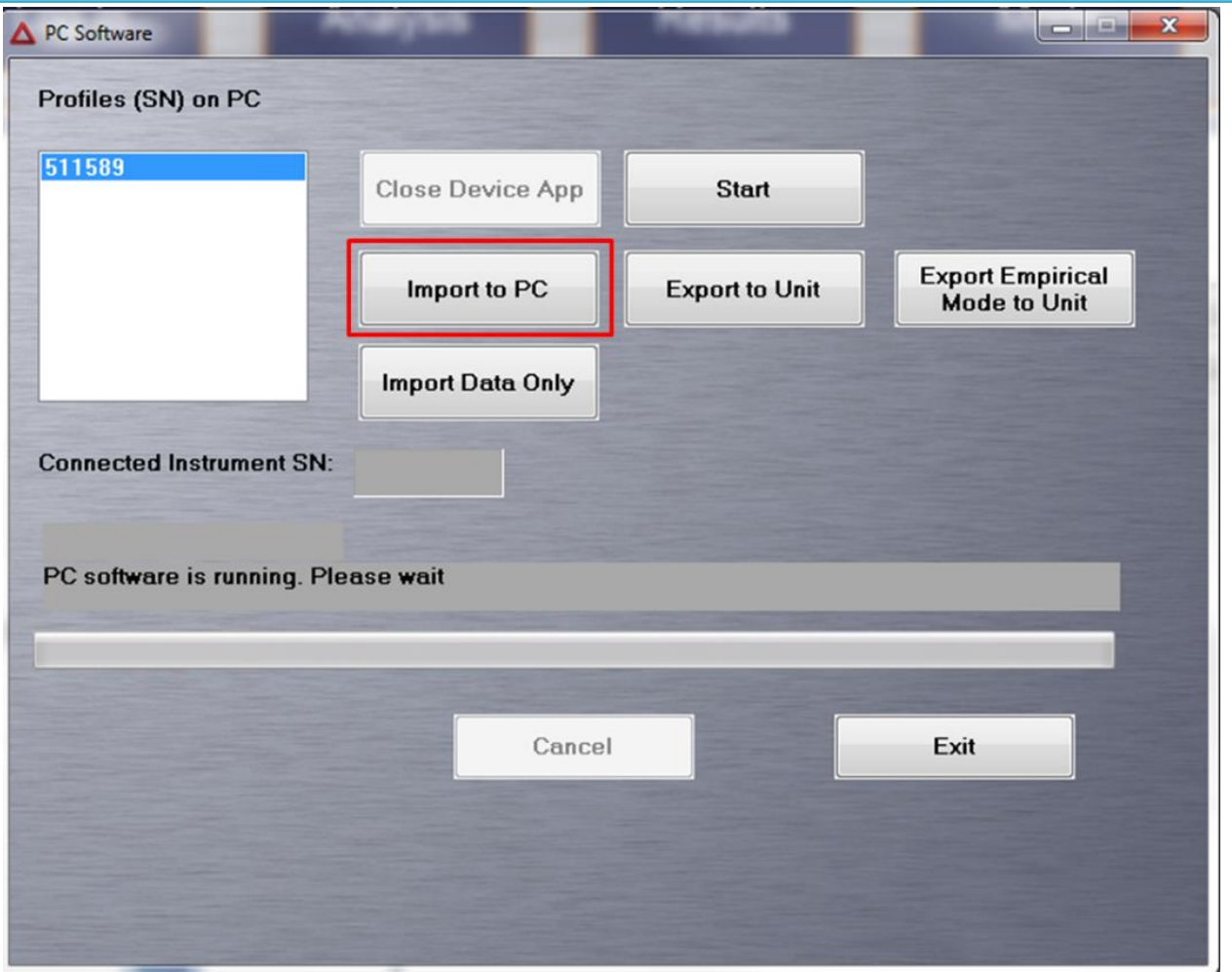

**Figura 38 –** Imagem mostrando a tela para importar os dados do equipamento para o computado.

# **AUTORES**

Paulo Henrique Amorim Dias Francisco Teixeira Vilela Marcelo de Souza Marinho Francisco Ferreira de Campos Eduardo Soares de Rezende Douglas Almeida Silveira Marcus Paulo Sotero Joanna Chaves Souto Araujo Camila Franco Basto